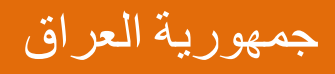

# MICROSOFT POWER POINT 2007

أعداد : الأستاذ محمد مالك محمد

رئیس مھندسین

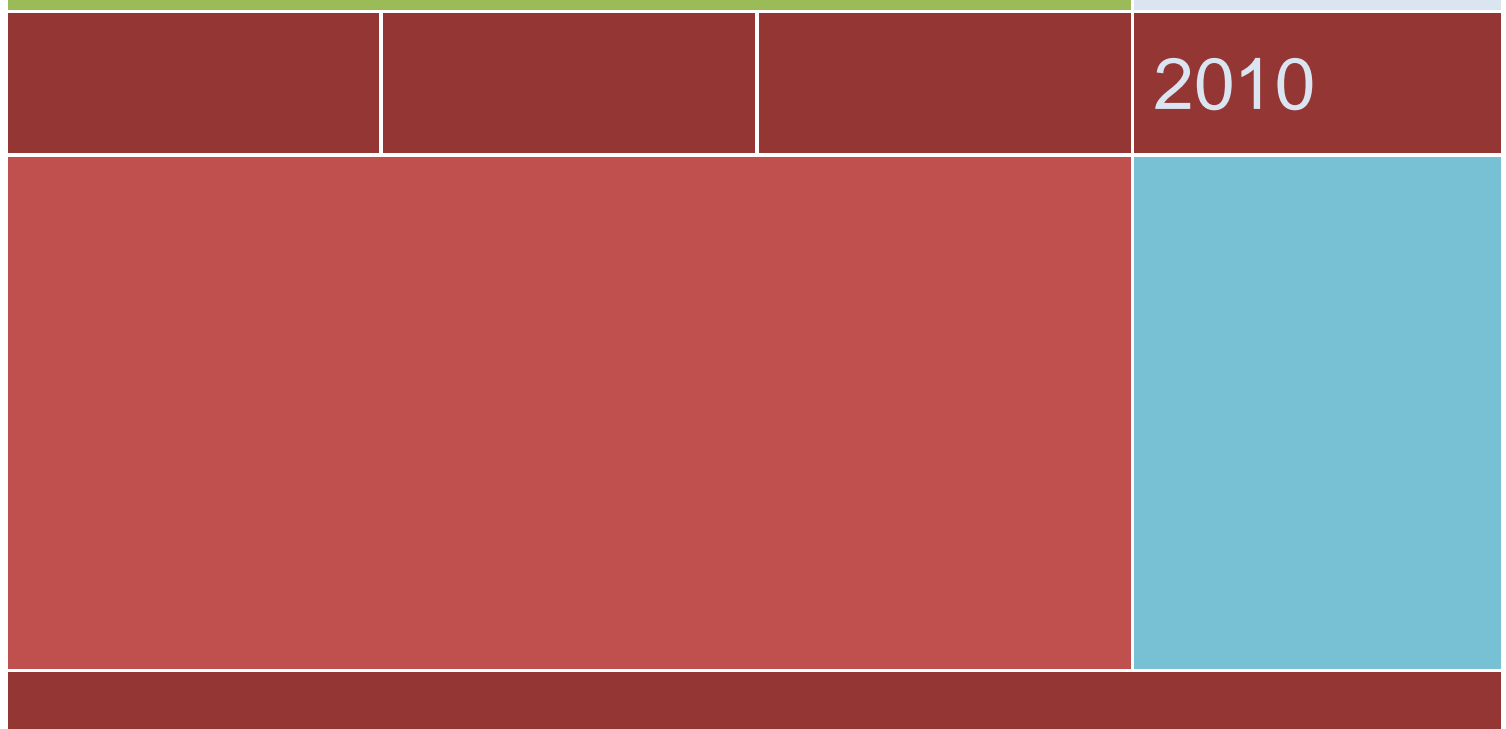

## **MICROSOFT POWER POINT 2007 برنامـــــــــــــج**

برنامج العرض التقدیمي point Power ھو عبارة عن مجموعة من الشرائح Slides تحتوي على نصوص أو جداول أو رسوم متحركة أو مخططات بیانیة یتم أنشاءھا لتعرض بوساطة شاشة جھاز الحاسوب أو كصفحة ویب Page Web أو بأستخدام جھاز عرض الشفافیات أو غیرھا من طرق العرض المختلفة .

لتشغیل البرنامج نتبع الخطوات الآتیة :

.1 أختر جمیع البرامج programs All من زر أبدأ Start الموجود في یسار أسفل الشاشة

2. أنقر فوق Microsoft office ومن القائمة الفرعية أنقر فوق <mark>" «Microsoft office PowerPoint 2007 .</mark>

.3 تظھر نافذة العرض التقدیمي point Power التي تحتوي شریحة العنوان التي ھي الشریحة الأولى من العرض كما في الشكل .

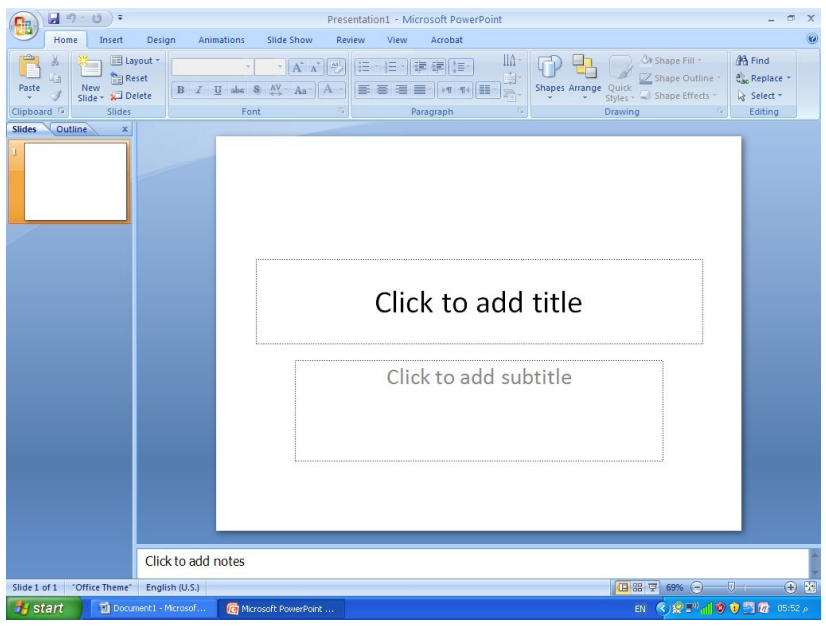

**العناصر الأساسیة التي تتكون منھا نافذة 2007 point Power** 

شریط العنوان الذي یتضمن عنوان العرض المفتوح . حین نفتح عرضا تقدیمیا جدیدا فأن point Power یعطیھ الأسم 1 Presentation وعند خزن المصنف بأسم جدید فأن ھذا الأسم الجدید یظھر على شریط العنوان . ویحتوي ھذا الشریط على آیقونات الأغلاق والتكبیر والتصغیر للنافذة

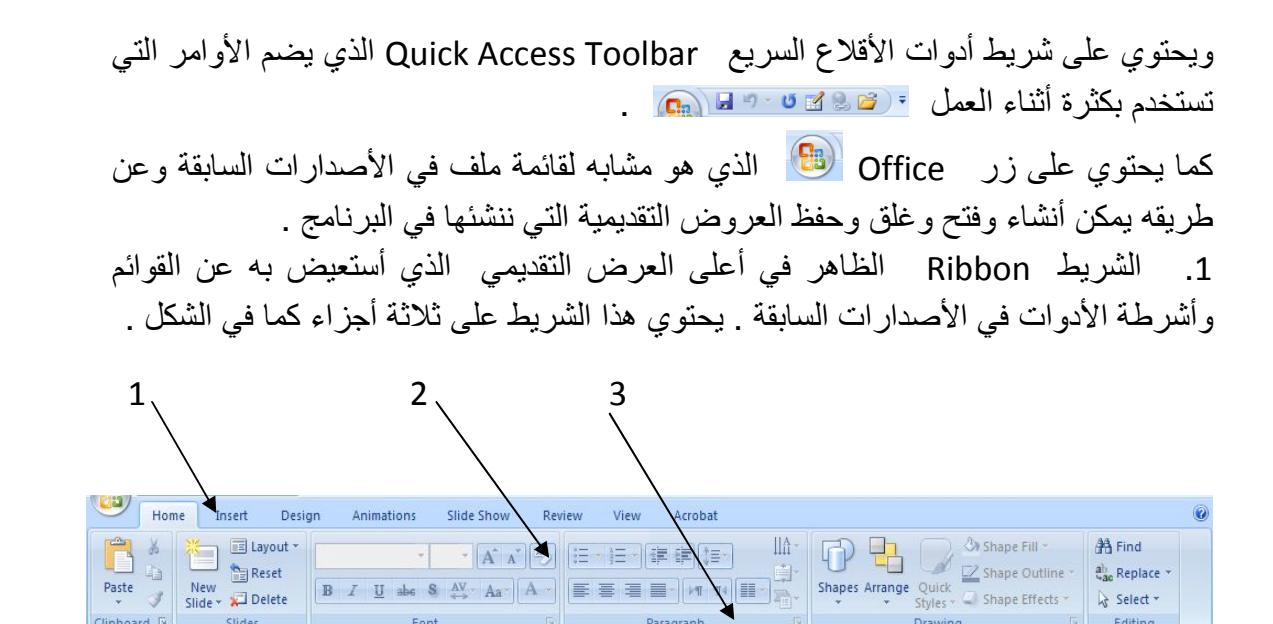

- .1 علامة التبویب Tab تكون في أعلى الشریط وعند النقر علیھا یمكن الوصول الى الأوامر الخاصة بھا .
	- .2 الأوامر Commands التي تكون مرتبة في مجموعات منفصلة .
- .3 المجموعات Groups التي ھي عبارة عن مجموعة من الأوامر المتعلقة ببعضھا تستخدم لتنفیذ مھمة محددة ویوجد سھم صغیر في الزاویة الیمنى السفلى للمجموعة الذي یھيء لنا خیارات أضافیة للمجموعة .

.3 الشریحة Slide التي یتم أدخال العناصر المكونة للعرض التقدیمي فیھا مثل العنوان أو النصوص أو المخططات أو الصور أو الجداول أو غیرھا.

.4 لوح الشرائح Pane Slide حیث تعرض الشرائح فیھ بشكل صور مصغرة لنتمكن من إعادة ترتیبھا والتنقل بینھا.

.5 شریط الحالة Bar Status الذي یعطي معلومات عن العرض التقدیمي وتحدید طریقة عرض الشریحة وتحدید نسبة التكبیر .

.6 لوح الملاحظات Pane Notes الذي یتمكن المعلق من خلالھ من أدخال الملاحظات الخاصة بھ المتعلقة بالشریحة المعروضة .

Clinhoard B

## **طرق عرض العرض التقدیمي Views Point Power**

في برنامج point Power توجد ثلاث طرق لعرض الشرائح :

. العر ض العادي Normal View . .2عرض فارز الشرائح View Sorter Slide . Slide Show View الشرائح عرض.3

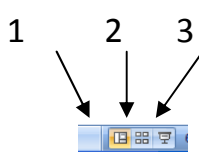

.1 **العرض العادي** View Normal

في ھذه الطریقة نتمكن من تصمیم وكتابة العرض التقدیمي الذي یحتوي على ثلاث نواح للعمل :

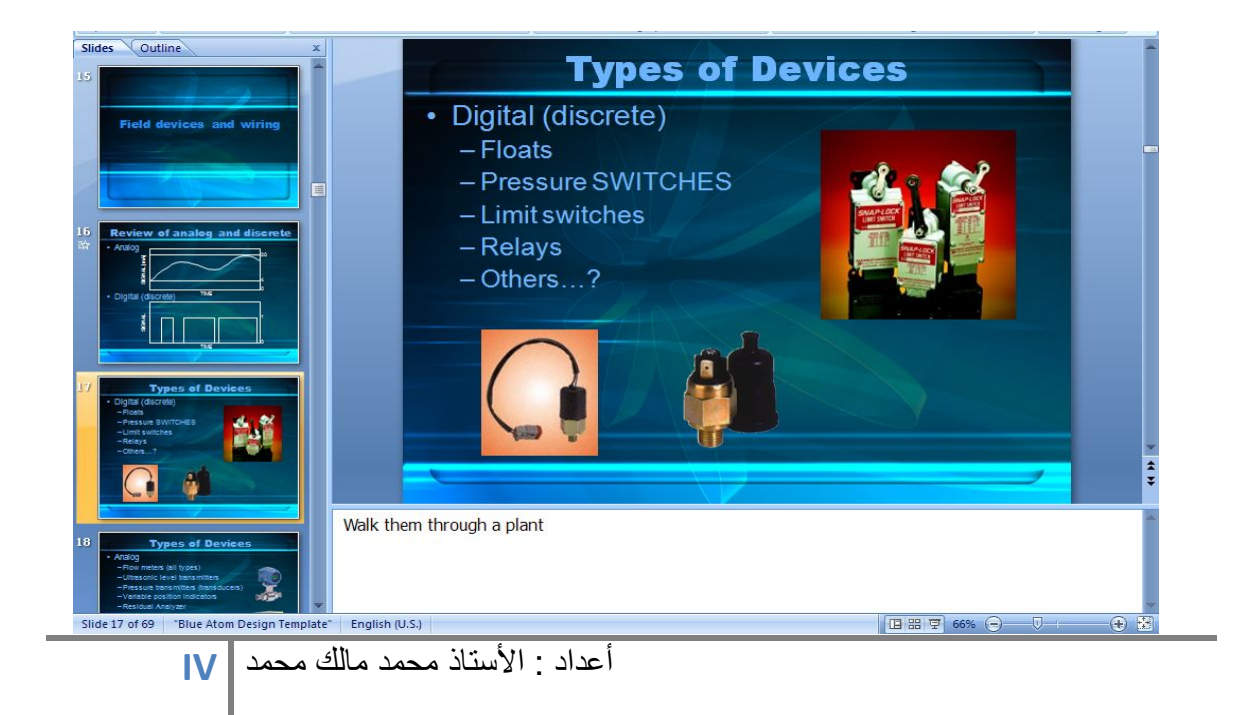

#### MICROSOFT POWER POINT 2007

أ. الناحیة الیمنى تمثل لوح الشریحة Pane Slide الذي نتمكن من خلالھ من عرض معاینة كبیرة للشریحة . ب. الناحیة الیسرى فیها علامتا التبویب لل<del>ـ Slides Cutline ا</del>لتبدیل بین تبویب الشرائح Slides الذي تظھر الشرائح فیھ كصور مصغرة Thumbnails والمخطط التفصیلي Outline الذي یظھر نص الشریحة . ج. الناحیة السفلى تمثل لوح الملاحظات Pane Notes الذي تسجل فیھ الملاحظات الخاصة بالشریحة .

.2 **عرض فارز الشرائح** View Sorter Slide في ھذا العرض تظھر جمیع الشرائح التي تم أنشاءھا دفعة واحدة حیث نتمكن من أضافة شرائح جدیدة أو أعادة ترتیبھا أو حذفھا وملاحظة التأثیرات المطبقة علیھا . .2 **عرض الشرائح** Show Slide الذي تظھر الشریحة فیھ لوحدھا ونتمكن فیھ من مشاھدة الصور والأفلام والتأثیرات الأنتقالیة والتوقیتات المطبقة علیھا .

**حفظ العرض التقدیمي Presentation a Saving**  بعد الأنتھاء من جمیع الأعمال على العرض التقدیمي تتم عملیة الحفظ كما یأتي : .1ننقر زر Office ثم ننقر زر حفظ بأسم as Save فتظر نافذة حوار حفظ بأسم as Save كما في الشكل .

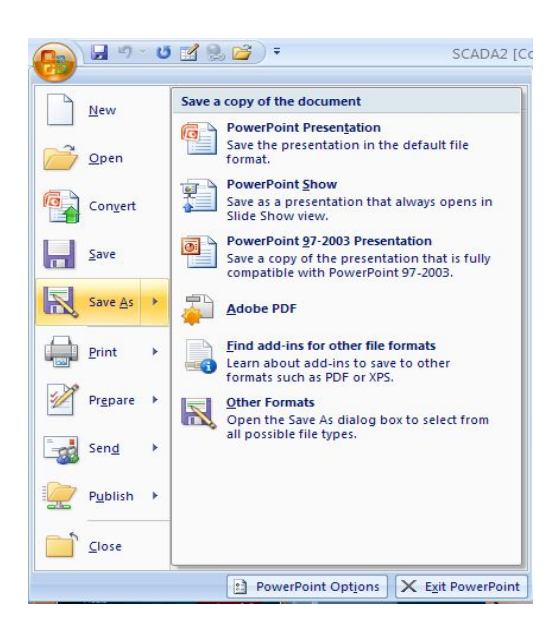

في ھذه النافذة نلاحظ الأحتمالات الآتیة :

.1 حینما ننقر Presentation Point Power تتم عملیة حفظ العرض التقدیمي بحیث یتم فتحھ في 2007 Point Power فقط .

2. حینما ننقر Power Point Show تتم عملیة حفظ العرض التقدیمي بحیث یتم فتحه بطریقة عرض الشرائح View Show Slide .

.3حینما ننقر 97-2003 Point Power تتم عملیة حفظ العرض التقدیمي بحیث یتم فتحھ في 2007 Point Power أو في الأصدارات السابقة ل Point Power مع تعذر الأستفادة من المیزات الجدیدة الموجودة في 2007 point Power . وعند فتح ملف أنشيء في أصدارات Power Point 2007 في Power Point 2003 أو Power point 2002 مثل سابقة یتم تشغیلھ في وضع التوافق Mode Compatibility ویظھر ذلك في شریط العنوان كما في الشكل .

 $\left(\begin{array}{ccc} \bullet & \bullet \\ \bullet & \bullet \end{array}\right)$  . If  $\bullet$  if  $\bullet$  if  $\bullet$  if  $\bullet$ SCADA2 [Compatibility Mode] - Microsoft PowerPoint  $\sigma$  x

وأذا أردنا تحويل المصنف من وضع التوافق Compatibility Mode الى Power Point 2007 نتبع مایأتي :

 ننقر زر Office ثم ننقر زر تحویل Convert فتظھر نافذة Office Microsoft Point Power فننقر موافق OK كما في الشكل .

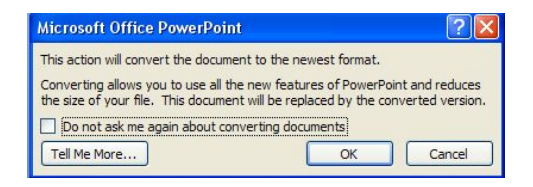

.4أذا كانت عملیة حفظ العرض التقدیمي تتم لأول مرة فتظھر حفظ بأسم As Save كما في الشكل

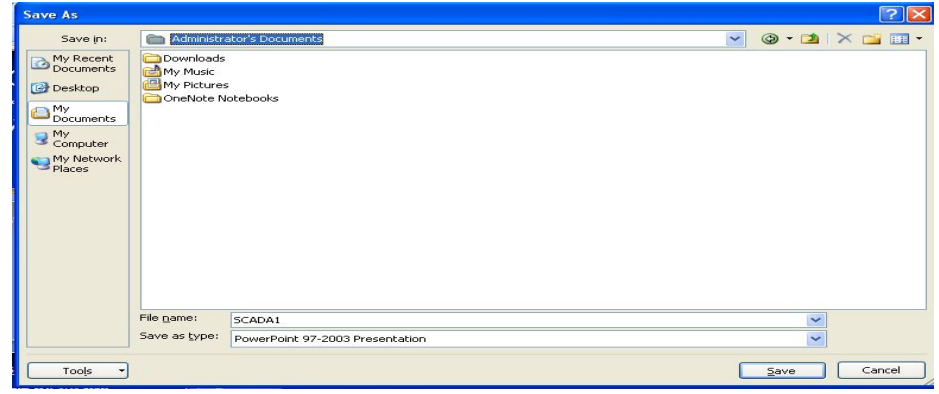

 في ھذه النافذة یظھر المجلد الأفتراضي للحفظ Documents My في الشریط العلوي وأذا أردنا تغییر موقع الحفظ فیتم ذلك عن طریق ھذا الشریط وھنا لابد من القیام بالمھام الآتیة :

في السھم المنسدل لشریط الحفظ in Save نحدد القرص المطلوب الحفظ فیھ وننقر نقرا مزدوجا علیھ فیتم الدخول فیھ ثم ندخل الأسم الذي نریده للملف في شریط أسم الملف name File ثم ننقر حفظ فیظھر أسم الملف على شریط العنوان .

**ملاحظة: العرض التقدیمي في** *2007 Point Power* **یأخذ الأمتداد** *pptx* .

**فتح عرض تقدیمي مخزن مسبقا Presentation Opening** 

من قائمة Office ننقر Open فتظھر نافذة فتح كما في الشكل .

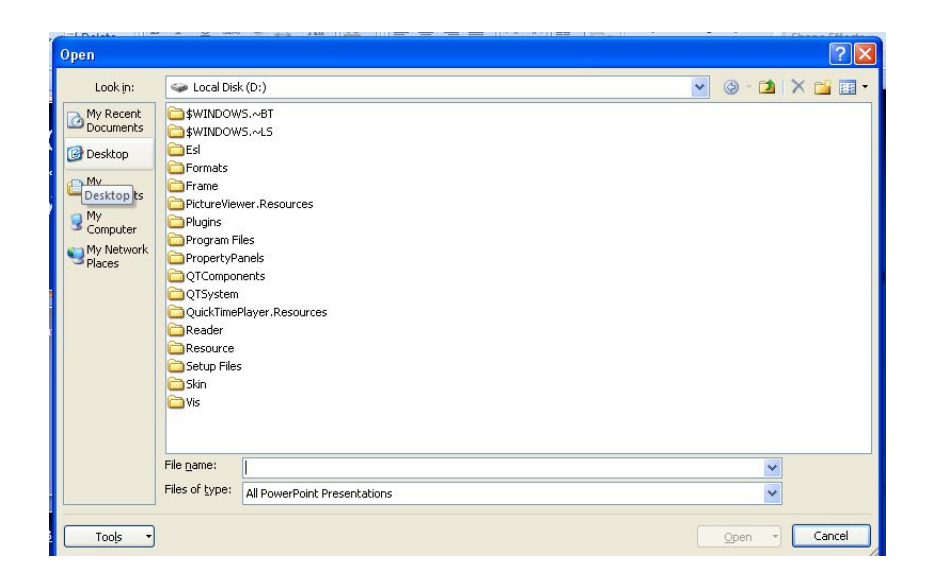

في ھذه النافذة نحدد موقع العرض التقدیمي المطلوب فتحھ في الشریط العلوي وننقر فوق أسم العرض الذي تم تحدیده فیظھر في شریط أسم الملف name File ثم ننقر فوق فتح Open فیتم فتح العرض التقدیمي المطلوب .

للتحكم في حجم الشریحة على الشاشة یمكننا تكبیرھا للحصول على عرض قریب للشریحة وعنما نرید الأطلاع على مساحة أوسع یمكن تصغیرھا حیث یتم ذلك بأستخدام منزلق التكبیر /التصغیر الموجود على جھة الیمین في شریط الحالة حیث یمكن تحدید النسبة المئویة للتكبیر كما في الشكل .

166% → 10 + 0

**أغلاق العرض التقدیمي Presentation The Close** ننقر زر Office ثم ننقر أغلاق المنافذة الأغلاق النافذة أو ننقر x في شريط العنوان أوننقر والفلاف التقدیمي الخروج من العرض التقدیمي .

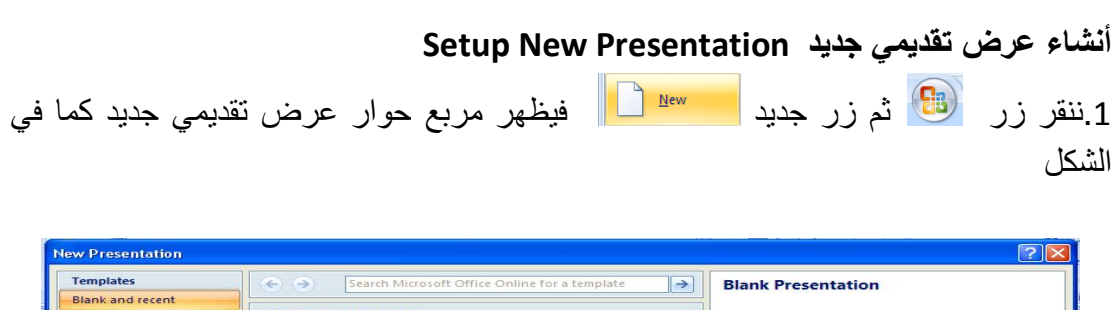

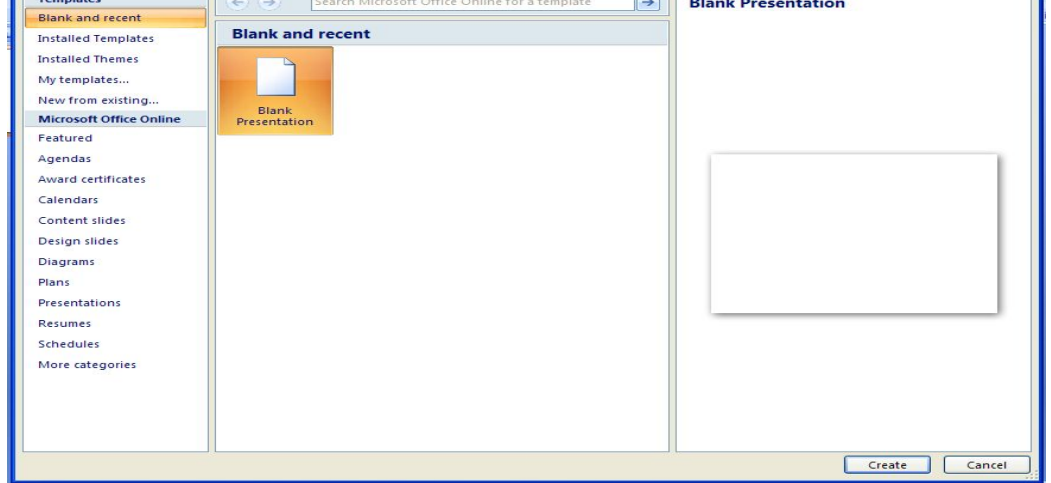

- .2 في ھذه النافذة ضمن فئة قوالب Templates یمكن أجراء مایأتي:
- · من عرض تقدیمي فارغ recent and Blank یمكن أنشاء عرض تقدیمي وفق التصمیم المطلوب .
- · من عرض تقدیمي من قالب Template Installed یمكن أختیار أحد التصمیمات الجاھزة لتطبیقھا على الشرائح .
- · من عرض تقدیمي جدید من ملف موجود existing from New یمكن أستخدام عرض تقدیمي موجود في الحاسبة وأجراء التغییرات على المحتوى والتصمیم والتوقیتات دون المساس بمحتویات العرض التقدیمي السابق .

### **Inserting A new Slide جدیدة شریحة أضافة**

نحدد الشریحة التي نرید أضافة شریحة جدیدة بعدھا و من تبویب الصفحة الر ئیسیة Home نذھب الى مجموعة شرائح Slides وننقر شریحة جدیدة Slide New كما في الشكل

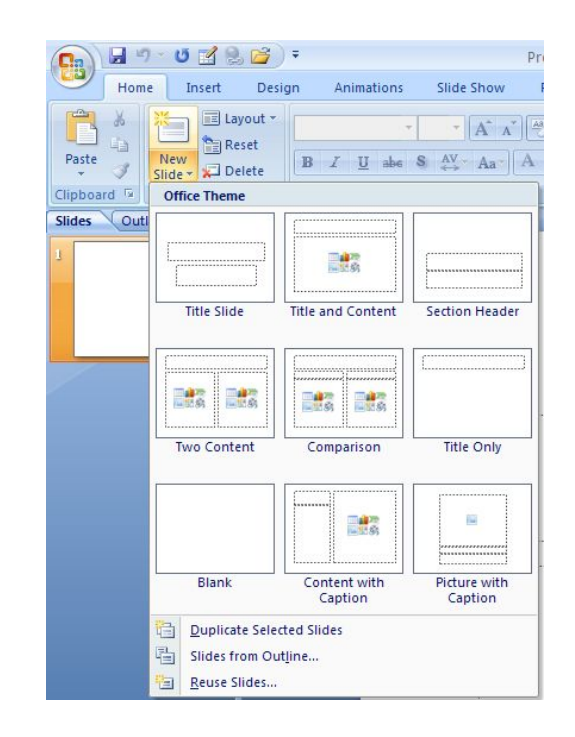

تظھر الشریحة الجدیدة تحت الشریحة التي تم تحدیدھا بعنوان ومحتوى Contents and Title تتضمن منطقة محددة للعنوان وأخرى للنص حیث یمكن أدراج مانشاء فیھا من جداول أو نصوص أو مخططات بیانیة أو صور أو غیر ذلك .

## **Adding Text Into A Slide شریحة الى نص إضافة**

لأضافة نص الى شریحة فارغة نقوم بما یأتي : .1ننقر مربع title add to Click) أنقر لأضافة عنوان ) وندخل العنوان المطلوب كأن یكون (الدوائر الألكترونیة circuits Electronic ( . .2ننقر مربع subtitle add to Click) أنقر لأضافة عنوان ثانوي ) وندخل العنوان الثانوي المطلوب كأن یكون (مضخمات الترانزستور amplifier Transistor ( كما في الشكل .

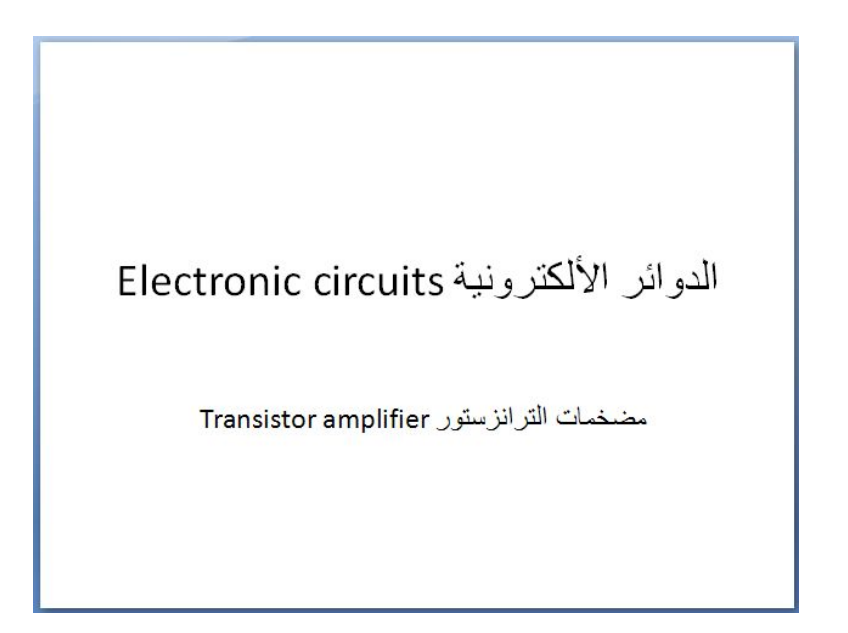

**Changing The Slide Layout الشریحة تخطیط تغییر** یمكن تغییر تخطیط الشریحة ضمن العرض التقدیمي كما یأتي :

.1 من تبویب الصفحة الر ئیسیة Home نذھب الى مجموعة شرائح Slides وننقر تخطیط Layout كما في الشكل .

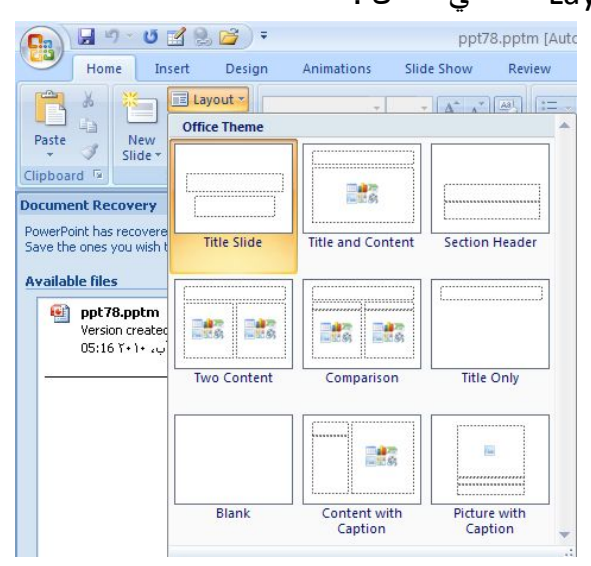

.2بعد ظھور ھذه التخطیطات یمكن الأشارة الى التخطیط المطلوب تطبیقھ بوساطة مؤشر الفأرة والنقر علیھ لتطبیقھ في الشریحة المحددة .

أعداد : **XI** الأستاذ محمد مالك محمد

**خلفیات الشرائح Backgrounds Slide** أن لون الخلفیة الأفتراضي كما ھو واضح یكون أبیض عادة ولتغییر لون الخلفیة لیتلاءم مع المعلومات الموجودة في النص نقوم بما یأتي : .1ننقر الشریحة المطلوب تغییر لون خلفیتھا .

.2 من تبویب تصمیم Design نذھب الى مجموعة خلفیة Background ننقر السھم الموجود في أنماط الخلفیة Styles Background كما في الشكل .

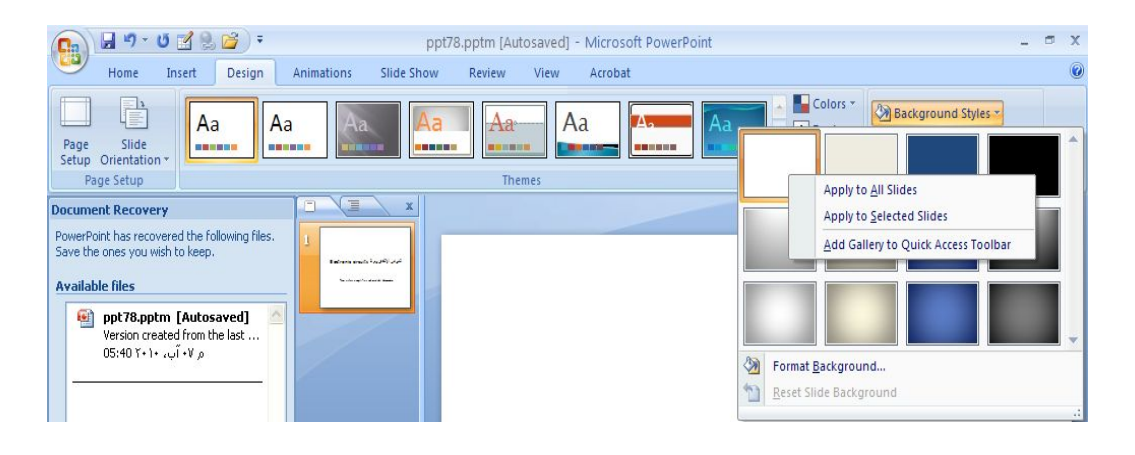

.3لتطبیق أحد الأنماط ننقر بزر الفأرة الأیمن علیھ ومن القائمة المنسدلة ننقر الأحتمال المطلوب تطبیقھ كما یأتي :

- · slides all to Apply بمعنى أنھ یتم التطبیق على جمیع شرائح العرض التقد یمي.
	- · slides selected to Apply بمعنى أنھ یتم التطبیق على الشرائح المحددة فقط.
- · bar Tool Access Quick to Gallery Add بمعنى أنھ یتم نقل ھذا الأیعاز الى شریط الأقلاع السریع في أعلى النافذة.
- · Background Format أي خلفیة التنسیق من خلالھا یمكن التحكم أكثر وأضافة ألوان أخرى الى الخلفیة.

## **حذف شریحة Deleting Slide**

لحذف شریحة من العرض التقدیمي نذھب الى تبویب شرائح ونحدد الشریحة المطلوب حذفھا بوساطة الفأرة ویتم حذفھا بالضغط على مفتاح Delete من لوحة المفا تیح كما في الشكل .

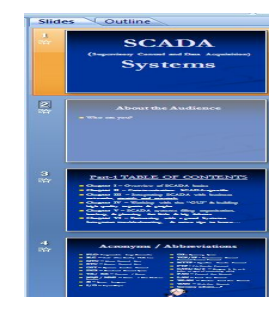

**ترقیم الشرائح Numbering Slide**

عندما یكون عدد الشرائح في العرض التقدیمي كبیرا یجب ترقیم شرائح العرض لیتم التنقل بینھا بسھولة بوساطة الأرقام كما یأتي :

.1 من تبویب أدراج Insert نذھب الى مجموعة نص Text وننقر رقم الشریحة Slide Number فتظھر نافذة رأس وتذییل الصفحة Footer &Header كما في الشكل .

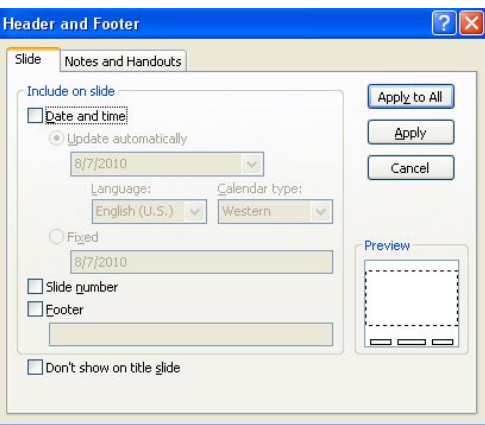

2. ننقر مربع رقم الشريحة Slide Number . 3. ننقر مربع عدم الأظهار على شريحة العنوان Don't show on the title slide كي لایبدأ الترقیم من شریحة العنوان . 4. لأدراج الأرقام في جميع شرائح العرض التقديمي ننقر تطبيق على الكل Apply to All . .5 یمكن أستخدام مربع النص Box Text وأضافة الترقیم أو التأریخ فیتم وضعھ في الموضع الذي نرید من الشریحة . .6 من تبویب تصمیم Design نذھب الى مجموعة أعداد الصفحة setup Page وننقر أعداد الصفحة كما في الشكل .

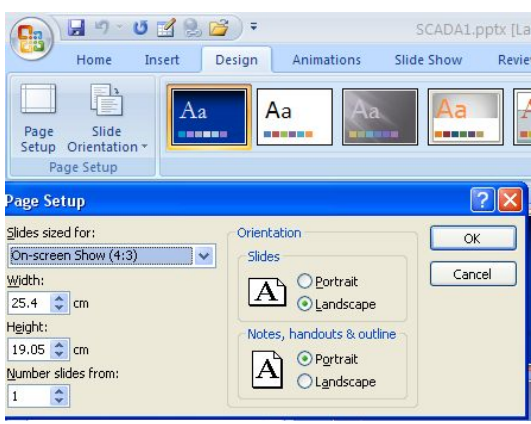

في ھذه النافذة یمكننا تغییر الرقم الذي یظھر على الصفحة الأولى من العرض التقدیمي حیث ندخل الرقم الذي نريد أظهاره على الشريحة الأولى من بداية ترقيم الشرائح Number slides . from

**أضافة معلومات الى تذییل الشرائح Footer The To Text Adding** یمكن أضافة معلومات الى تذییل الشرائح كأن تكون على شكل نص أو تأریخ أو وقت أو رقم أو غیر ذلك كما یأتي :

.1 من تبویب أدراج Insert نذھب الى مجموعة نص Text وننقر رأس وتذییل الصفحة Footer & Header فتظھر نافذة حوار رأس وتذییل الصفحة كما في الشكل .

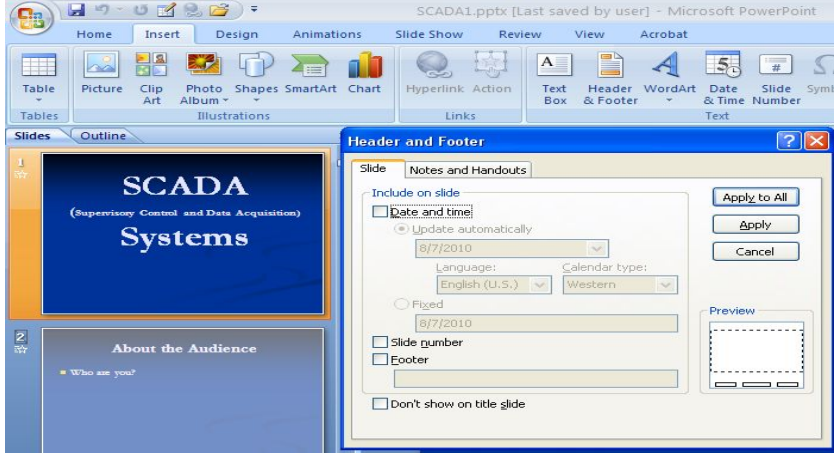

.2 من تبویب Slide یمكن تنفیذ أحد الخیارات الآتیة :

· بعد التأ شیر في مربع التأریخ والوقت time and Date یمكن النقر على التحدیث التلقائي automatically Update لأضافة التأریخ والوقت اللذین یتم تحدیثھما تلقائیا ویمكن أجراء التنسیق المطلوب لھما .

- · عندما نضغط Fixed یتم أضافة وقت وتأریخ ثابتین الى الشرائح .
- · بعد التأ شیر في مربع تذییل الصفحة Footer یمكن أضافة نص الى تذییل الصفحة .
- · عندما نضغط All to Apply تتم عملیة أضافة المعلومات الى جمیع شرائح العرض .
	- · عندما نضغط Apply تتم عملیة أضافة المعلومات الى شریحة محددة .

· بعد التأ شیر في مربع slide title on show t'Don تتم عملیة أظھار المعلومات على جمیع الشرائح بأستثناء الشریحة الأولى .

## **Duplicating The Slide الشرائح تكرار**

أذا أردنا تكرار شریحة ما في نفس العرض التقدیمي مع أجراء تعدیلات بسیطة علیھا یمكن أجراء ذلك كما یأتي :

- .1 نحدد الشریحة المطلوب تكرارھا .
- .2 من تیویب الصفحة الرئیسیة Home نذھب الى مجموعة الشرائح Slides وننقر شریحة جدیدة Slide New فتنسدل نافذة التخطیطات كما في الشكل .

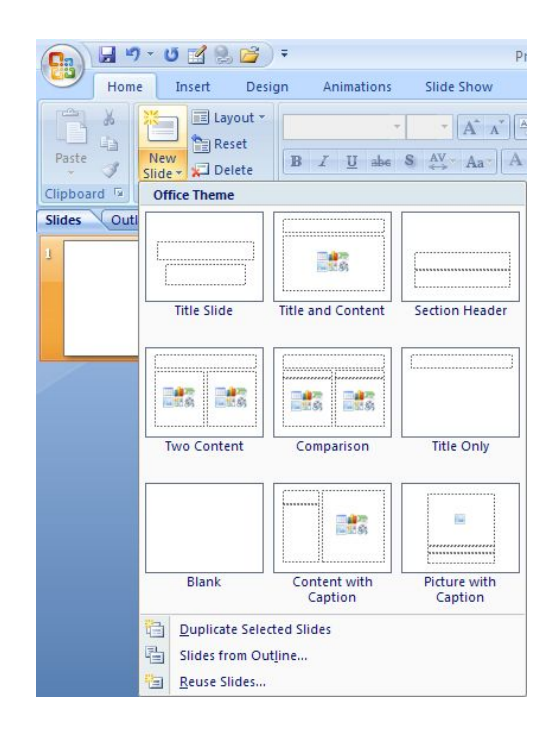

.3ننقر تكرار الشرائح المحددة slides selected Duplicate فنحصل على شریحة جدیدة تحتوي على جمیع التنسیقات والعناصر في الشریحة المحددة آنفا .

## **Adding Color To The Text النص تلوین**

یمكن تلوین النص الموجود في الشریحة كما یأتي :

.1 نحدد النص المطلوب تلوینھ .

.2 من تبویب الصفحة الرئیسیة نذھب الى مجموعة الخط Font وفیھا ننقر السھم الموجود في ال Color Font فنحدد اللون المطلوب كما في الشكل .

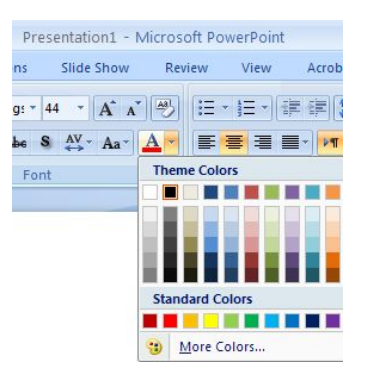

**Changing The Text Appearance النص مظھر تغییر** عندما نكتب نصا في اللغة العربیة أو اللغة الأنكلیزیة أو غیرھا یمكن تغییر نوع الخط أو لونھ أو حجمھ لیضفي جمالا على النص المعروض ویمكن أجراء ذلك كما یأتي : .1 من تبویب الصفحة الرئیسیة نذھب الى مجموعة الخط Font وفیھا ننقر السھم الموجود في مربع الخط Font فتظھر قائمة منسدلة تحتوي على العدید من الخطوط باللغتین العربیة والأنكلیزیة حیث یمكننا أختیار الخط المنا سب للشریحة . أذا كان النص محددا یمكن معاینة التغییرات التي تحصل علیھ عند أنتقال مؤشر الفأرة بین عناوین الخطوط . .2 عندما یستقر الرأي على أحد أنواع الخطوط ننقر أسمھ فیتغیر نوع الخط في النص الى نوع الخط الذي تم أختیاره وعند ذاك تنغلق القائمة المنسدلة . 3. یمكن التحكم بحجم الخط عن طریق تظلیل النص والنقر على مربع حجم النص مقلع الله فتظھر قائمة بحجوم النص یمكن أختیار الحجم المطلوب منھا . .4 یمكن تظلیل الحجم الموجود في ھذه الآیقونة وكتابة الحجم المطلوب فیھا مباشـــــــــــــــــــــرة . .5 یمكن أستخدام آیقونة تكبیر الخط font Grow وآیقونة تصغیر الخط Shrink font ضمن مجموعة الخط . .6 یمكن أستخدام آیقونة لون الخط color Font لتغییر لون الخط وآیقونة لون خلفیة الورقة color Fill لتغییر لون خلفیة الخلیة أو الخلایا المحــــــــــــــــــــــــــــــــــــــــــــددة . .7 یمكن أستخدام مجموعة الأیقونات حیث أن B مختصر لكلمة Bold التي تعني واسع أو عریض و مختصر لكلمة Italic التي تعني مائل و مختصر لكلمــــــــــــــــة Underline التي تعني وضع خط من الأسفل . 8 . يمكن أستخدام الآيقونة <mark>.</mark> لوضع ظل للنص المحدد . .9 یمكن أستخدام آیقونة تغییر الحالة Case Change لتطبیق مجموعة من الأحتمالات على حالة الأحرف في اللغة الأنكلیزیة . .10 یمكن أستخدام آیقونة رفع جمیع التنسیقات Formatting All Clear لأعادة الشریحة الى الحالة الأفتراضیة بدون التنسیقات . .11 یمكن أستخدام آیقونة التباعد بین الأحرف Spacing Character لتغییر المسافات بین الأحرف في اللغة الأنكلیزیة . .12 یمكن أستخدام آیقونة التسطیر through Strike لوضع خط في منتصف العبارة المكتوبة

.13 یمكن الضغط على السھم الموجود في الزاویة السفلى الیمنى من مجموعة الخط فتفتح لنا نافذة الخط Font حیث یمكن من خلالھا أجراء التنسیقات المذكورة أعلاه وبعض التنسیقات الأضافیة الأخرى على الخط .

**Adding A Shadow To The Text النص الى ظل أضافة** یمكن أضافة ظل الى النص الموجود في شریحة ضمن العرض التقدیمي كما یأتي : .1نحدد النص المطلوب تظلیلھ . .2 من تبویب الصفحة الرئیسیة Home نذھب الى مجموعة الخط Font وفیھا ننقر ظل النص . **s** Text Shadow

3. من تبويب تنسيق Format الموجود ضمن تبويب أدوات المخطط Chart tools نذھب الى مجموعة الأنماط Styles Art Word وفیھا ننقر تأثیرات النص Effect Text كما في الشكل .

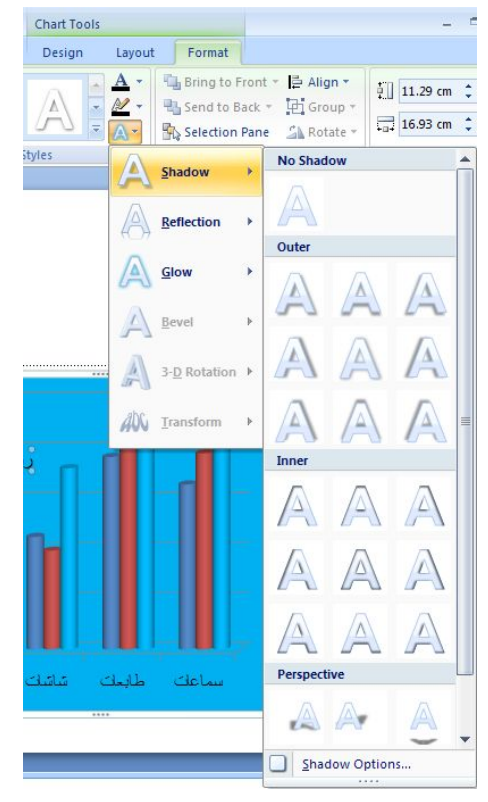

.4في القائمة المنسدلة في الشكل أعلاه عند الأشارة الى الظل Shadow تنفتح القائمة المنسدلة الفرعیة الخاصة بالظلال التي یمكن من خلالھا أختیار نوع الظل المطلوب كما یمكن النقر فوق خیارات الظل Options Shadow للحصول على خیارات أضافیة للظلال . .5 كذلك الحال عند الأشارة الى الأنعكاس Reflection والتوھج Glow والحواف الناعمة Bevel والأستدارة ثلاثیة الأبعاد Rotation D3- والتحویل في تشكیلات النص Transform التي من الممكن أستعراضھا ومشاھدة تأثیرھا على النص .

**المحاذاة Alignment** یمكن تغییر محاذاة النصوص في الشرائح كما یأتي : نظلل النص الذي نرید تغییر محاذاتھ ونذھب الى تبویب الصفحة الرئیسیة Home ومن مجموعة فقرة Paragraph نقوم بما یأتي : .1 ننقر محاذاة نص Text Align فتظھر قائمة منسدلة كما في الشكل .

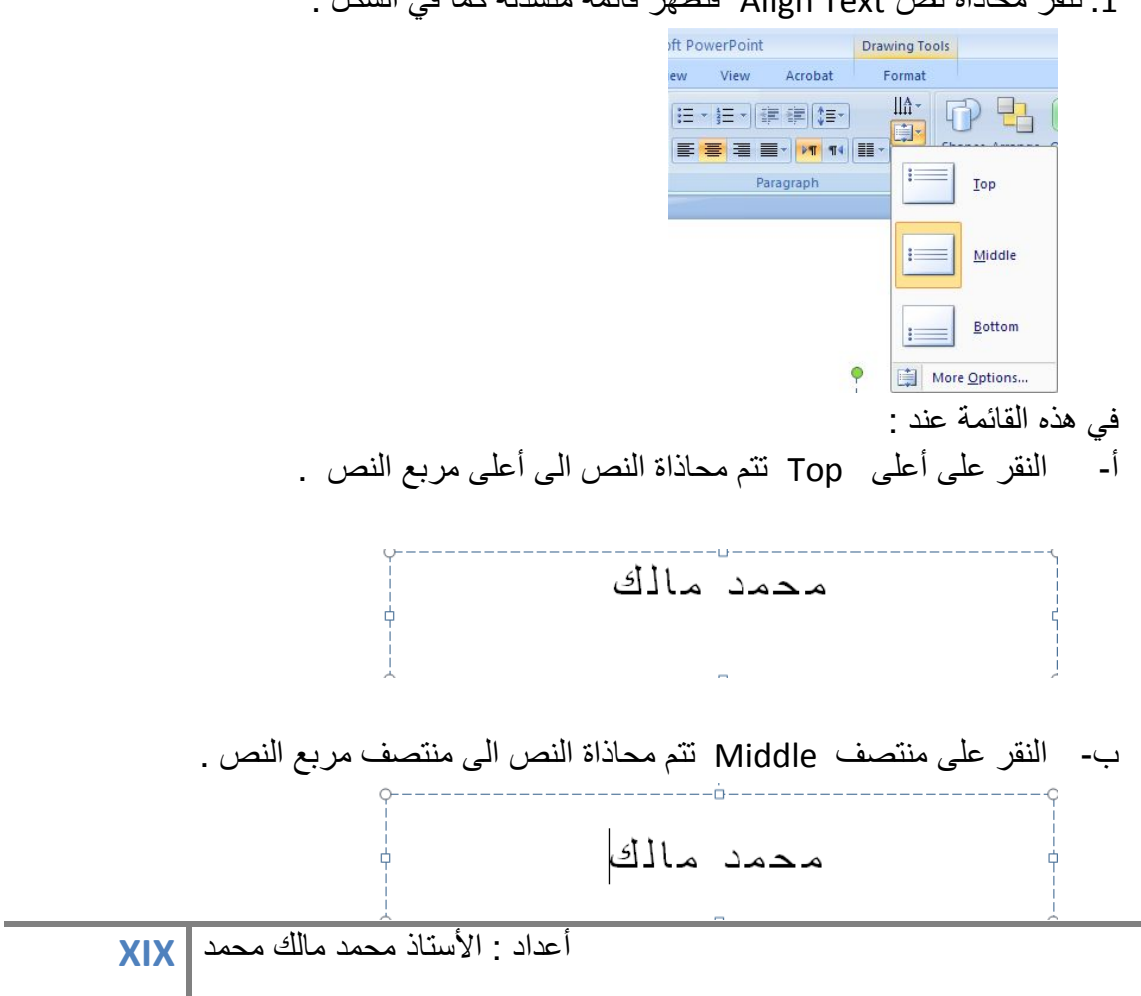

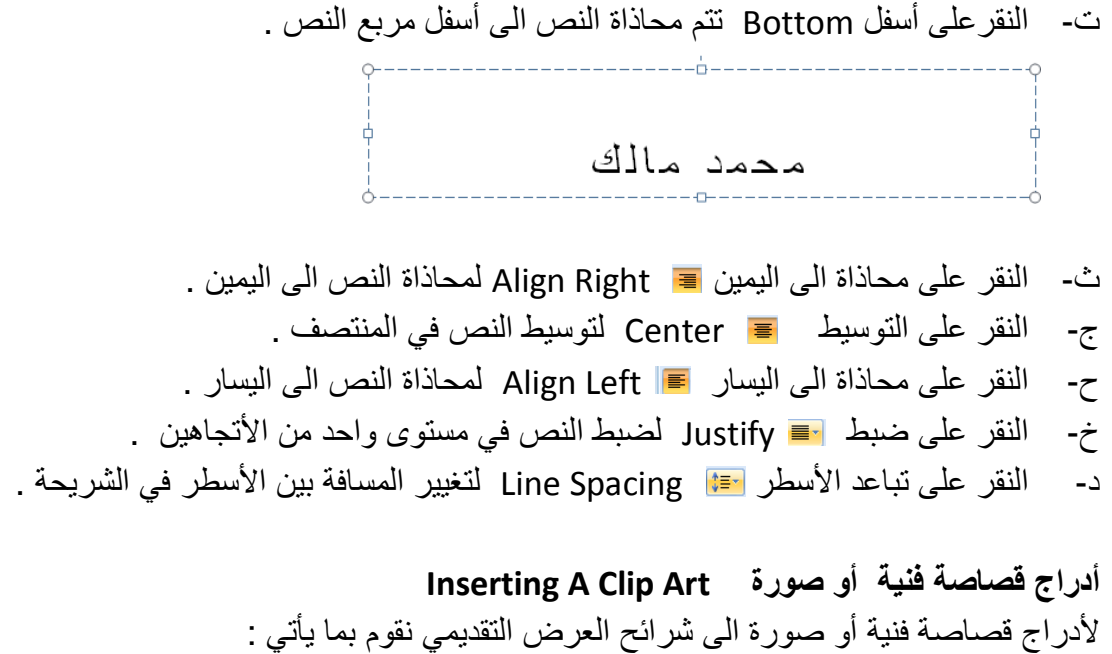

.1 نضع مؤشر الفأرة في الموقع المطلوب لأدراج الصورة . .2 من تبویب أدراج نذھب الى مجموعة الرسومات التوضیحیة Illustrations وفیھا ننقر قصاصة فنیة Art Clip فیظھر لوح المھام Art Clip كما في الشكل .

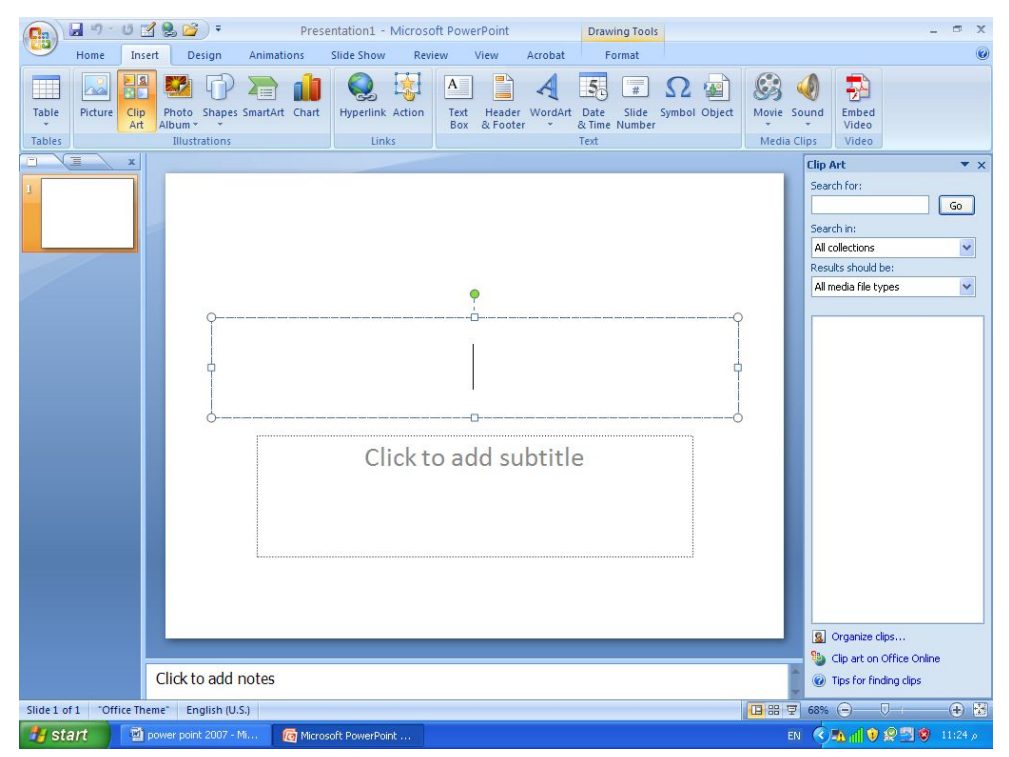

.3نكتب في مربع البحث عن For Search كلمة للدلالة عن الصورة التي نبحث عنھا . .4نضغط على الزر Go لنحصل على مجموعة من الصور المخزونة في الحاسبة التي لھا علاقة بالكلمة المذكورة في أعلاه .

.5 ننقرالصورة المطلوب أدراجھا فیتم أدراجھا عند النقطة التي تم تحدیدھا بمؤشر الفأرة في البدایة .

#### **السمات Themes**

 أن السمات ھي مجموعة الخصائص التي تطبق على الشریحة بما تحتویھ من تصمیم ومخططات وألوان وتغییرھا حسب الرغبة حیث یمكن تحدید لون الخلفیة وحجم النص ولونھ أعتمادا على شكل السمة ویمكن الوصول الیھا وتطبیقھا على الشریحة كما یأتي : .1بالذھاب الى تبویب تصمیم Design ومنھ الى مجموعة سمات Themes نفتح قائمة السمات المنسدلة حیث یمكن أستعراضھا بوضع مؤشر الفأرة على صورة السمة فتظھر معاینة للشریحة عند تطبیق السمة علیھا كما في الشكل .

## MICROSOFT POWER POINT 2007

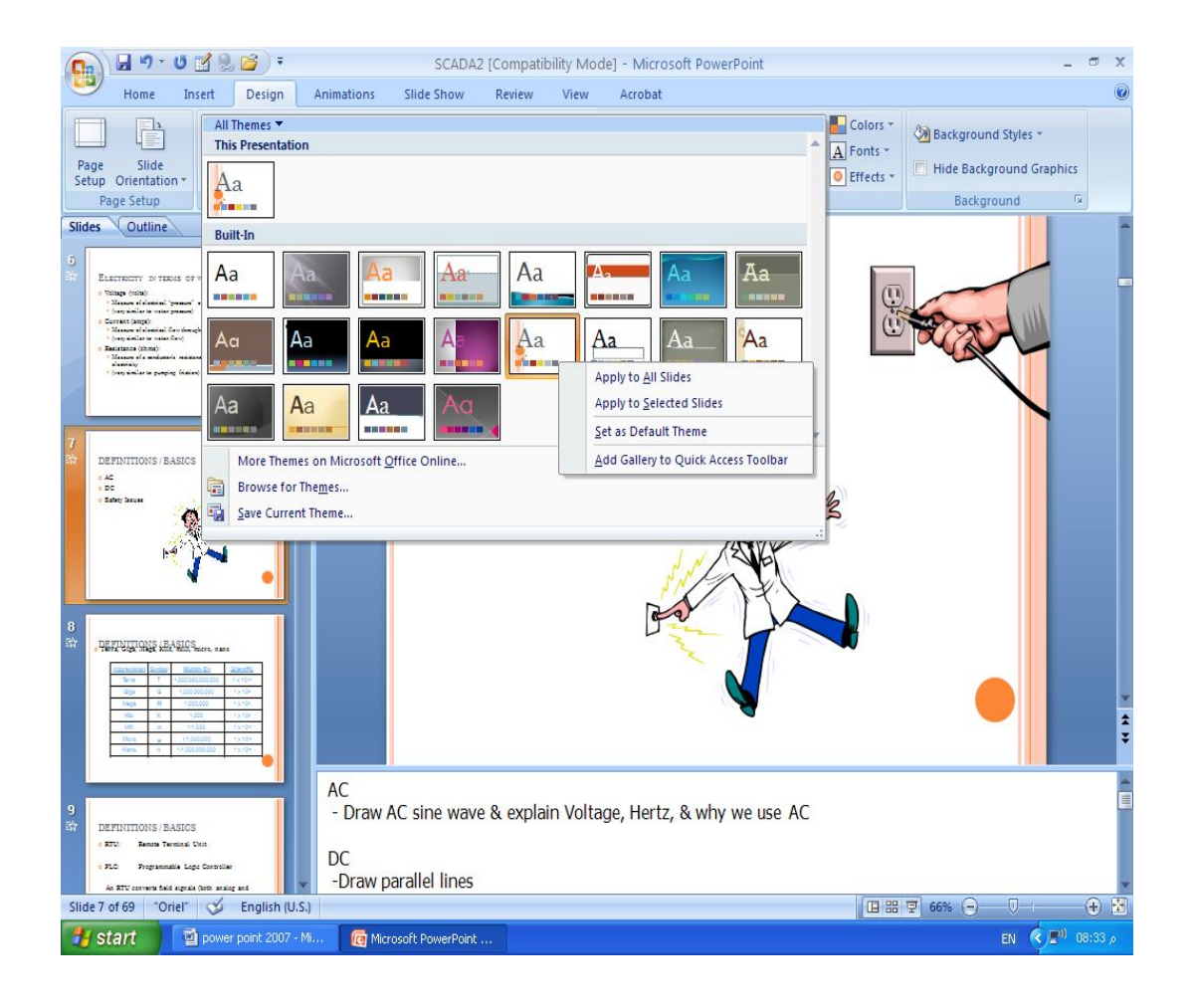

.2ننقر زر الفأرة الأیمن فوق السمة المطلوبة ومن القائمة الفرعیة یمكن تطبیق الأحتمالات الآتیة

- · النقر على تطبیق على جمیع الشرائح Slides All To Apply لتطبیق السمة على جمیع شرائح العرض التقدیمي .
- · النقر على تطبیق على الشرائح المحددة Slides Selected To Apply لتطبیق السمة على شرائح محددة في العرض التقدیمي .
- · النقر على حفظ كسمة أفتراضیة Theme Default As Set لجعل السمة من ضمن السمات الأفتراضیة .
- · النقر على أضافة العرض الى شریط أدوات الأقلاع السریع Quick To Gallery Add Toolbar Access لنقل قائمة السمات الى شریط أدوات الأقلاع السریع .

#### MICROSOFT POWER POINT 2007

· النقر على مجموعة الأوامر الخاصة بالألوان Colors والخطوط Fonts والتأثیرات Effects لنتمكن من تغییر الألوان وأنواع الخطوط والتأثیرات المطبقة على الشریحة .

#### **البوم صور Album Photo**

 البوم الصور یمكننا من تجمیع مجموعة من الصور الشخصیة أو صور خاصة بموضوع علمي وعرضھا بأستخدام برنامج العرض التقدیمي . یمكن أنشاء الألبوم كما یأتي :

 بالذھاب الى تبویب أدراج Insert ومنھ الى مجموعة الرسوم التوضیحیة Illustrations وفیھا ننقر البوم الصور Album Photo ومن القائمة المنسدلة نختار البوم صور جدید Photo New Album حیث تظھر لنا النافذة الآتیة :

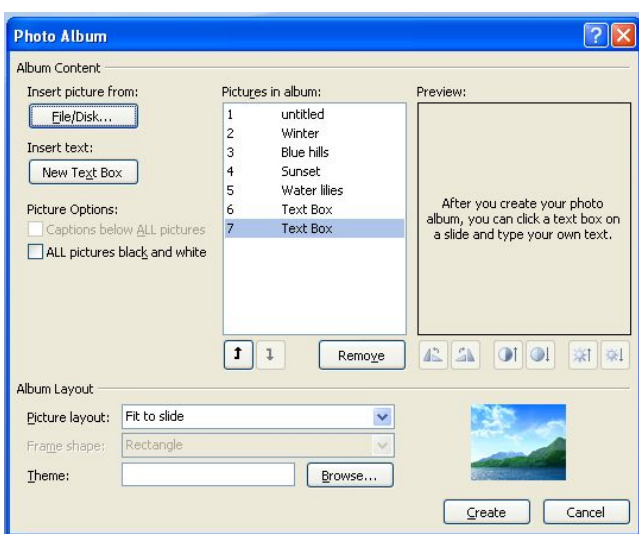

في ھذه النافذة یمكن القیام بالأجراءات الآتیة :

- .1 یمكن أدراج الصور من قرص أو ملف عن طریق زر أدراج صور من Picture Insert From الذي عن طریقھ یمكن الوصول الى ملف الصور وفتحھ لنقلھا الى ھذه النافذة .
- .2 یمكن أدراج نص یظھر في الصفحة الأولى أو الصفحة الأخیرة أو غیرھا عن طریق زر أدراج نص Text Insert
- .3 یمكن تغییر تسلسل النصوص و الصور عن طریق السھمین الموجودین في منتصف النافذة
	- .4 یمكن أزالة الصورة أو النص الموجود وذلك بتحدیده ثم الضغط على أزالة Remove .
- .5 یمكن تحدید الصورة ومشاھدتھا في مربع المعاینة Preview ویمكن تدویرھا بالأتجاھین وزیادة التبایـن والسطوع عن طریق الأزرار الموجودة أسفل مربع المعاینة .
- .6 یمكن تحدید عدد الصور التي تظھر في كل شریحة من شرائح العرض التقدیمي من تخطیط الألبوم layout Album ومنھ الى تخطیط الصور في الشریحة Layout Picture حیث یمكن أن تحتوي الشریحة على صورة واحدة أو صورتین أو أربع صور أو صورة مع عنوان أو صورتین مع عنوان أو أربع صور مع عنوان.
	- .7 یمكن أختیار شكل الأطار الذي یحیط بالصور من شكل الأطار Shape Picture .
- .8 یمكن أختیار السمات التي تطبق على الصور من السمة Theme حیث عن طریق زر Browse یمكن أن نذھب الى نافذة أختیار السمات ومنھا نختار السمة المطلوبة .
- .9 بعد الأنتھاء من كل ماسبق نضغط على زر أنشاء Create لیتم أنشاء الألبوم المطلوب .

.10یمكن أجراء تعدیلات على الألبوم كأضافة صورة أو مجموعة صور أو أضافة نص أو تغییر تسلسل الصور أو حذف صورة أو حذف نص من الألبوم كما یأتي :

 بالذھاب الى تبویب أدراج Insert ومنھ الى مجموعة الرسوم التوضیحیة Illustrations وفیھا ننقر البوم الصور Album Photo ومن القائمة المنسدلة نختار تحریر البوم الصور Album Photo Edit حیث تظھر لنا نافذة تحریر البوم الصور الآتیة :

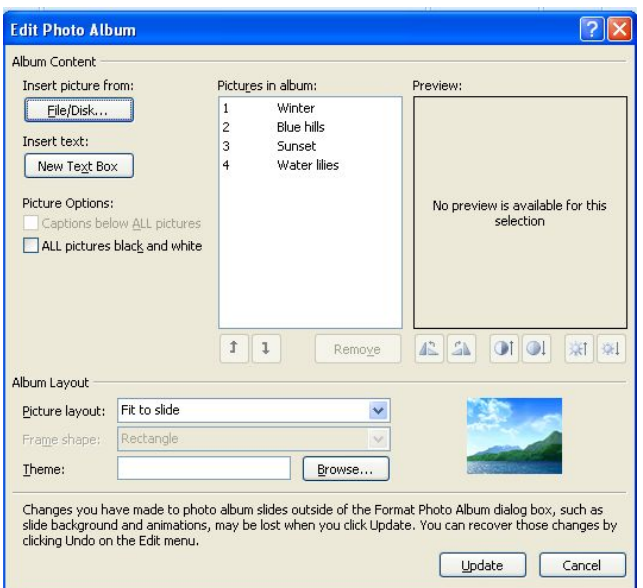

بوساطة ھذه النافذة یمكن أجراء التعدیلات المطلوبة على البوم الصور .

أعداد : **XXIV** الأستاذ محمد مالك محمد

**Adding Table To The Slide الشریحة الى جدول أضافة** لأضافة جدول الى الشریحة نقوم بما یأتي : .1 نحدد الشریحة المطلوب أضافة جدول الیھا بأستخدام الفأرة . .2 بالذھاب الى تبویب أدراج Insert ومنھ الى مجموعة جداول Tables فتظھر قائمة منسدلة نقوم بالسحب علیھا لتحدید عدد الصفوف والأعمدة في الجدول المطلوب كما في الشكل .

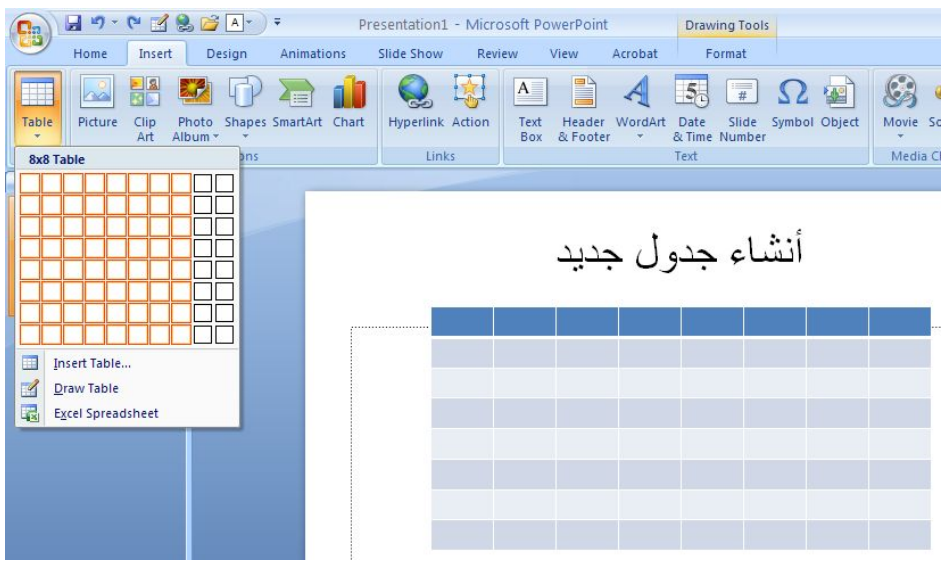

.3 لأضافة نص الى خلایا الجدول ننقر في الخلیة المطلوب أضافة النص ألیھا فندخل النص وعند الأنتھاء من ذلك ننقر خارج الجدول .

.4 عند أنشاء الجدول یظھر تبویب أدوات الجدول Tools Table وفیھ مجموعتي تصمیم Design وتخطیط Layout وعن طریقھما یمكن تطبیق بعض الأنماط الجاھزة على الجدول وتنسیق النصوص والمحاذاة وغیر ذلك من الأجراءات المتوفرة .

**تغییر حجم الكائن الموجود في شریحة Object Resizing**

یمكن تغییر حجم أي كائن موجود في شریحة كما یأتي : .1 نحدد الكائن المطلوب تغییر حجمھ بأستخدام الفأرة حیث تظھر دوائر صغیرة تحیط بھ. .2 نضع مؤشر الفأرة على أحدى ھذه الدوائر وعند ظھور السھم ذو الرأسین ننقر بزر الفأرة الأیسر ونتحرك بالأتجاه المحدد حتى نصل الى الحجم المطلوب . .3 أذا أردنا أن یتم تغییر الحجم بقیاسات دقیقة ننقر الكائن المطلوب تغییر قیاساتھ نقرا مزدوجا حتى یظھر تبویب أدوات الرسم Tools Drawing وتبویب التنسیق Format ومن مجموعة

أعداد : **XXV** الأستاذ محمد مالك محمد

الحجم Size یمكن أستخدام مربعي الأرتفاع Height والعرض Width لتطبیق القیاسات المطلوب تنفیذھا كما في الشكل .

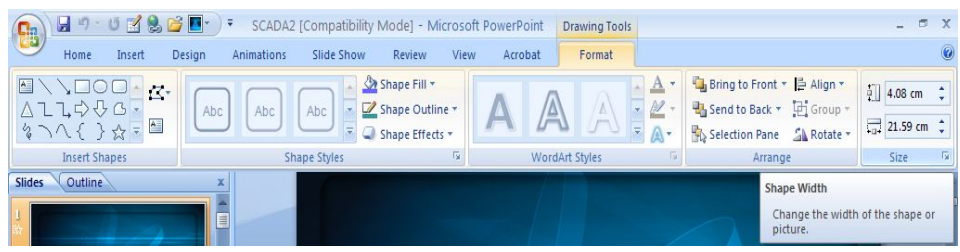

## **نسخ ونقل وحذف محتویات في شریحة Slide Deleting and Moving Copying Contents**

لتغییر موقع أي كائن في الشریحة كأن یكون جدول أو صورة أو نص نقوم بما یأتي : .1 ننقر ھذا الكائن وعند ظھور الدوائر المحیطة بھ نضع مؤشر الفأرة بین دائرتین من ھذه

الدوائر وننقر زر الفأرة الأیسر ونتحرك الى الموقع المطلوب مع الأستمرار بالنقر حتى ینتقل الكائن الى الموقع الجدید .

.2 نقوم بنفس الأجراء السابق مع الضغط على مفتاح Ctrl في ھذه الحالة تتم عملیة نسخ للكائن الذي تم تحدیده .

.3 بالذھاب الى تبویب الصفحة الرئیسیة Home ومنھ الى مجموعة الحافظة Clipboard یمكن أستخدام أمر النسخ Copy والقص Cut واللصق Paste لأجراء عملیة النسخ أو النقل على أي كائن في العرض التقدیمي .

.4 عند تحدید أي كائن في الشریحة تظھر الدوائر الصغیرة المحیطة بھ وعند ذلك یمكن أجراء عملیة الحذف Delete من لوحة المفاتیح .

**أضافة كائنات ھندسیة الى الشریحة Slide The To Objects Adding** یمكن أضافة كائنات ھندسیة الى الشریحة كالخطوط المستقیمة والمنحنیة والمربع والمثلث والدائرة وغیر ذلك كما یأتي : .1 بعد انشاء شریحة جدیدة نذھب الى تبویب الصفحة الرئیسیة Home ومنھ الى مجموعة رسم Drawing وفیھا ننقرالسھم الموجود أسفل أشكال Shapes كما في الشكل .

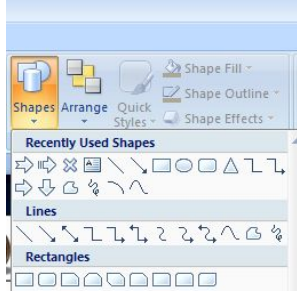

.2 ننقر الشكل المطلوب ثم ننتقل الى الشریحة حیث یتغیر شكل المؤشر الى شكل صلیب وباستمرار الضغط بزر الفأرة الأیسر یمكن رسم الشكل المحدد بالأتجاه والحجم المطلوب .عندما نرسم خطوط أفقیة أو عمودیة بشكل دقیق یمكن الأستعانة بالمفتاح Shift . .3 أذا أردنا تغییر حجم الشكل المرسوم ننقر فوقھ وعندما تظھر مقابض التحكم حول الشكل نضع مؤشر الفأرة في أحد ھذه المقابض وعندما یتغیر شكل المؤشر الى سھم برأسین ننقر ونسحب بالأتجاه المطلوب الى أن نصل الى الحجم الذي نرید وعند ذلك نحرر زر الفأرة .

**Changing The Appearance Of A Drawn Objects مرسوم كائن شكل تغییر** یمكن تغییر مظھر ونمط أي كائن مرسو م في شریحة كما یأتي : .1 نحدد الكائن الذي نرید أجراء التعدیل علیھ .

.2 نذھب الى تبویب الصفحة الرئیسیة Home ومنھ الى مجموعة رسم Drawing یمكن أجراء الآتي :

.3 عند النقر فوق تعبئة الشكل Fill Shape تظھر قائمة منسدلة حیث یمكن منھا تحید اللون المطلوب للتعبئة كما في الشكل .

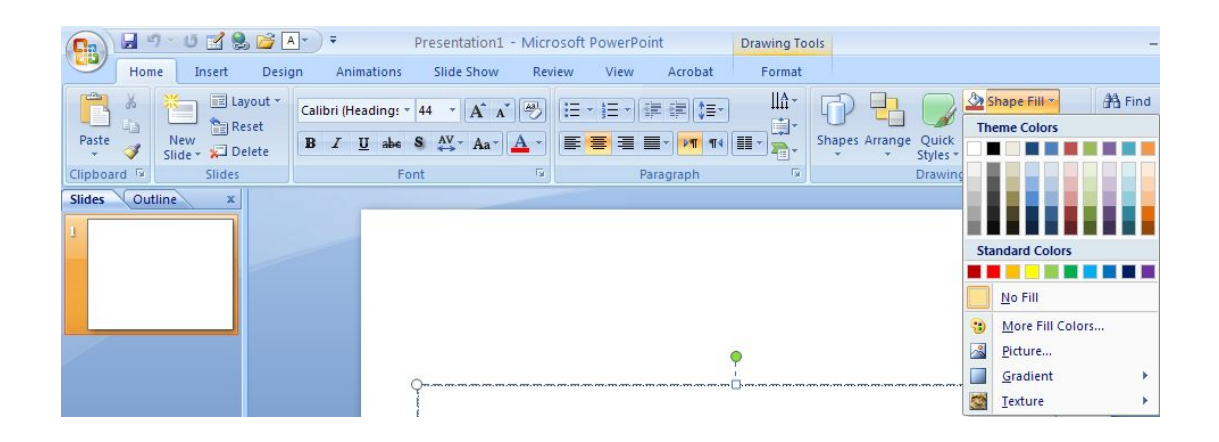

أعداد : **XXVII** الأستاذ محمد مالك محمد

.4 عند النقر فوق المخطط التفصیلي للشكل Outline Shape تظھر قائمة منسدلة كما في الشكل

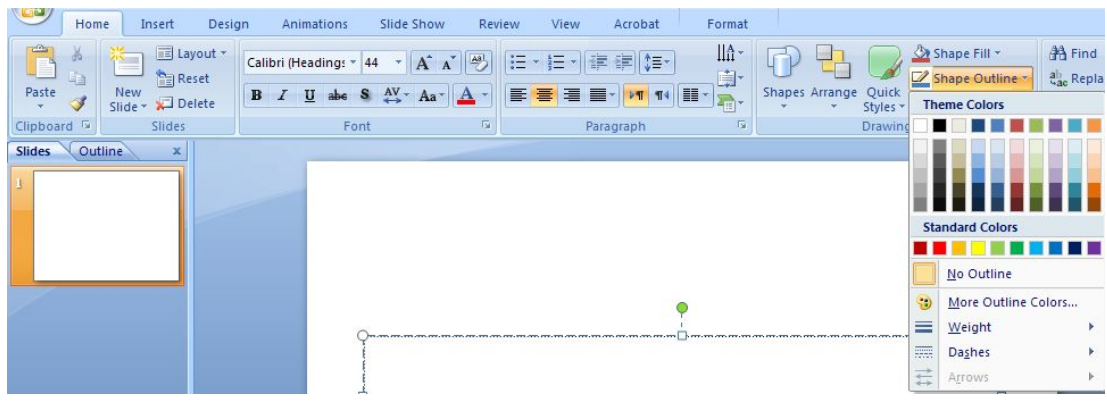

من ھذه القائمة یمكن تنفیذ الأجراءات الآتیة : أ- لتحدید لون الحد الخارجي للكائن ننقر فوق اللون المطلوب . ب- لتحدید سمك الخط ننقر Weight ومن القائمة المنسدلة نختار السمك المطلوب . ت- لتحدید نمط الخط ننقر متقطع Dashes ونختار النمط المطلوب . ث- لتحدید نمط السھم ننقر سھام Arrows ومن القائمة المنسدلة نحدد شكل السھم وأتجاھھ . ج- لتطبیق أحد الأنماط السریعة المتوفرة یمكن تطبیق أحد الأنماط السریعة المتوفرة في ال . Shape Styles ح- بالذھاب الى تبویب تنسیق Format ضمن أدوات الرسم tools Drawing یمكن تنفیذ

الأجراءات المذكورة أعلاه أضافة الى أجراءات أخرى موجودة ھناك .

**Applying Effects To The Object الشكل الى تأثیرات أضافة** بأضافة تأثیرات الى الشكل كالظل والأنعكاس والتوھج یمكن تغییر مظھر الشریحة وتحسینھ كما یأتي : .1 نحدد الكائن المطلوب أضافة التأثیرات الیھ .

.2 بالذھاب الى تبویب الصفحة الرئیسیة Home ومن مجموعة رسم Drawing ننقر تأثیرات الشكل Effect Shape كما في الشكل .

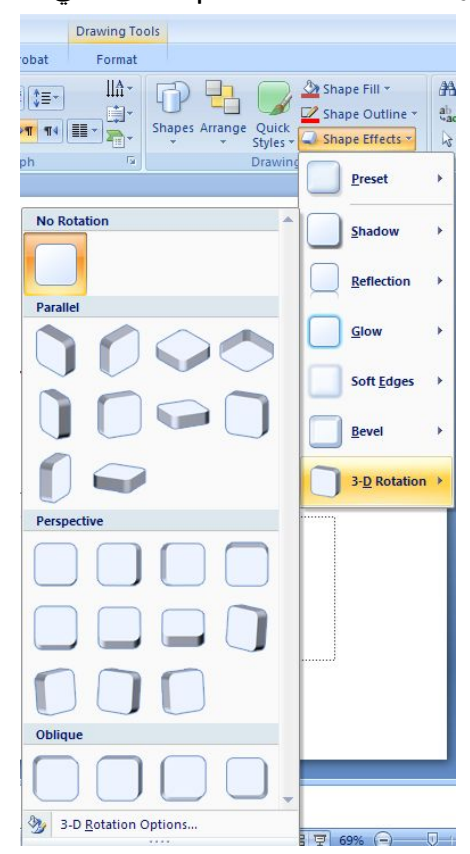

.3 من ھذه القائمة یمكن تنفیذ الأجراءات الآتیة :

أ- بالأشارة الى Shadow یمكن أضافة الظل المطلوب ومن القائمة الفرعیة یمكن النقر على خیارات الظل Options Shadow حیث یمكن تغییر لون الظل المطبق وبقیة الخیارات علیھ .

ب- بالأشارة الى الأنعكاس Reflection یمكن أضافة أحد الأنعكاسات الى الشكل .

ت- بالأشارة الى التوھج Glow یمكن أضافة أحد التوھجات الى الشكل .

ث- كذلك الحال بالنسبة الى الأجراءات الأخرى .

## MICROSOFT POWER POINT 2007

**Adding Text To The Objects الكائنات داخل الكتابة** یمكن الكتابة داخل الكائنات التي تم رسمھا كما یأتي : نحدد الكائن المطلوب الكتابة داخلھ وننقر بزر الفأرة الأیمن علیھ ومن القائمة المنسدلة ننقر تحریر نص Text Edit وعند ظھور المؤشر داخل الكائن نكتب النص المطلوب وعند الأنتھاء من كتابة النص ننقر خارج الكائن المحدد فیظھر النص داخلھ كما في الشكل .

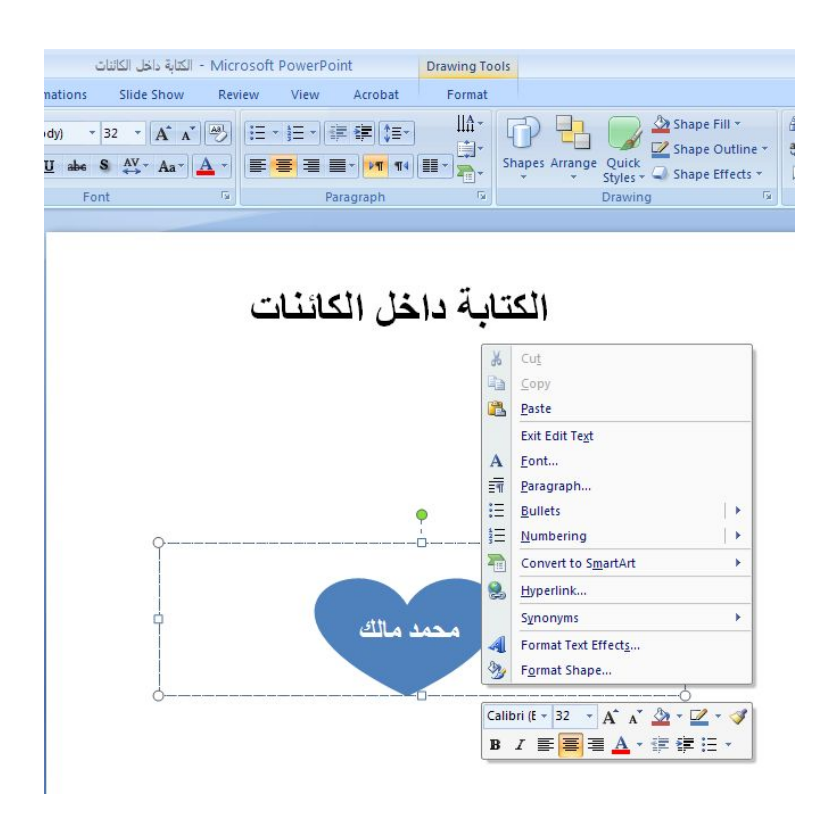

**Moving The Objects الكائنات نقل** أذا رسمنا عدة كائنات في شریحة وأصبحت الواحدة فوق الأخرى كما في الشكل فیمكن تغییر مواقعھا كما یأتي :

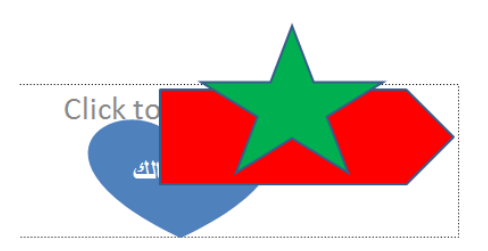

.1 نحدد الشكل الخماسي الأضلاع المطلوب تغییر موقعھ بأستخدام الفأرة .

.2 بالذھاب الى تبویب أدوات الرسم Tools Drawing ومن تنسیق Format ومن مجموعة ترتیب Arrange ننقر أحضار الى المقدمة Front To Bring فیصبح الشكل الخماسي في مقدمة الأشكال كما في الشكل .

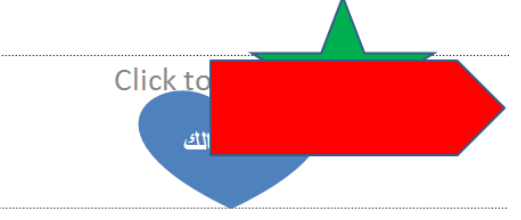

.3 وبنفس الترتیب عندما نحدد الشكل الخماسي الأضلاع أو النجمة وننقر أرسال الى الخلف Back To Send فتتم أعادتھ الى الخلف .

 **Rotation And Flipping Objects الكائنات وأنعكاس دوران** یمكن تدویر أي شكل تم أنشاءه بشكل حر ووضعھ بالأتجاه المطلوب كما یأتي : .1 ننقر الشكل المطلوب تدویره فتظھر دوائر صغیرة محیطة بھ . من الدائرة الخضراء الموجودة في الأعلى یمكن تدویر الشكل حیث نضع المؤشر على الدائرة الخضراء فیتغیر شكلھ الى سھم مستدیر حول الدائرة وبالنقر علیھا یمكن تدویر الشكل الى أن نصل الى الأتجاه المطلوب . .2 بالذھاب الى تبویب أدوات الرسم Tools Drawing ومن تنسیق Format ومن مجموعة ترتیب Arrange ننقر أستدارة Rotate كما في الشكل .

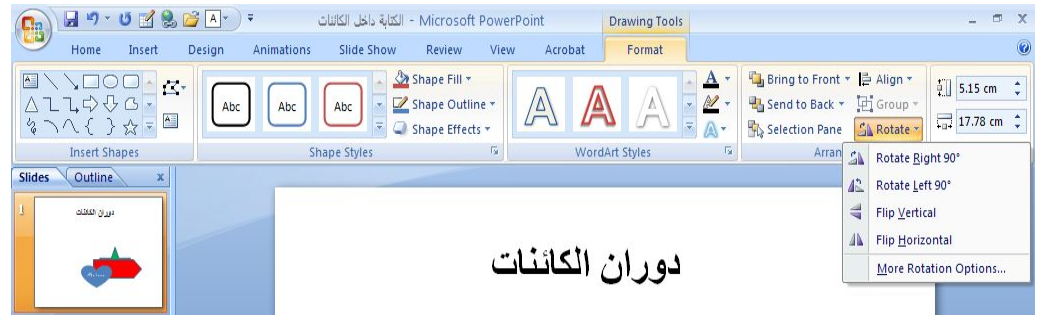

من القائمة المنسدلة في الشكل یمكن القیام بالأجراءات الآتیة :

أ- ننقر أستدارة الى الیمین 90 درجة 90 Right Rotate لتدویر الكائن 90 درجة یمینا . ب- ننقر أستدارة الى الیسار 90 درجة 90 یLe Rotate لتدویر الكائن 90 درجة یسارا .

.3 ننقر أنعكاس عمودي Vertical Flip لعمل أنعكاس عمودي للكائن .

.4 ننقر أنعكاس أفقي Horizontal Flip لعمل أنعكاس أفقي للكائن .

**التعداد الرقمي والنقطي Numbering And Bullets**  لأعداد شریحة ذات تعداد رقمي أونقطي نقوم بما یأتي : .1 نحدد النص المطلوب تحویلھ الى نص بتعداد رقمي . .2 بالذھاب الى تبویب الصفحة الرئیسیة Home ومنھ الى مجموعة فقرة Paragraph ننقر تعداد رقمي Numbering أوتعداد نقطي Bullets ومن القائمة المنسدلة نختار النمط المطلوب . .3 بالذھاب الى تبویب الصفحة الرئیسیة Home ومنھ الى مجموعة شرائح Slides عنما ننقر السھم الموجود أسفل شریحة جدیدة Slides New تظھر قائمة منسدلة بأنواع الشرائح المتوفرة . .4 ننقر شریحة Contents And Title تظھر شریحة جدیدة حیث یمكن أضافة عنوان لھا عند عبارة أنقر لأضافة عنوان Click to add title .

5. ننقر عبارة أنقر لأصافة نص Click to add text حیث یمكن أضافة قائمة نقطیة كما في الشكل.

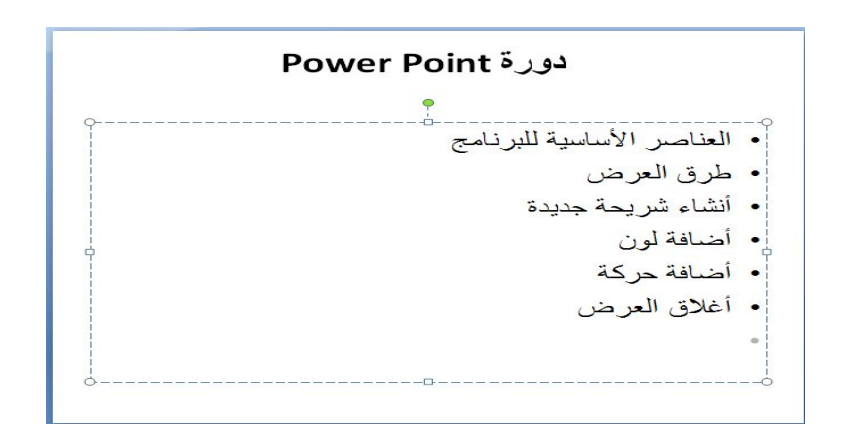

.6 بالذھاب الى تبویب الصفحة الرئیسیة Home ومنھ الى مجموعة فقرة Paragraph ننقر السھم الموجود الى جانب تعداد نقطي Bullets كما في الشكل .

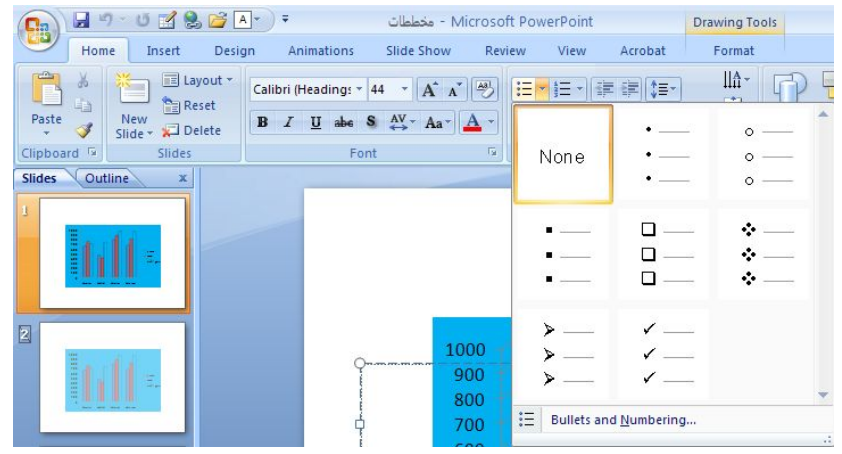

حیث یمكن أختیار النمط النطلوب .

ولأضافة تعداد نقطي أو رقمي الى نص موجود نحدد أسطر النصوص المطلوب أضافة التعداد ألیھا ثم نذھب الى تبویب الصفحة الرئیسیة Home ومنھ الى مجموعة فقرة Paragraph حیث نختار تعداد نقطي Bullets أو رقمي Numbering ثم من القائمة المنسدلة نختار النمط المطلوب .

**Adding Animation Effects To The Objects الكائنات الى حركیة تأثیرات أضافة** أثناءأجراء عملیة العرض للعرض التقدیمي یمكن أضافة تأثیرات حركیة على الشرائح أو النصوص المھمة للتركیز علیھا من قبل المشاھد حیث یمكن أضافة التأثیرات الحركیة على كلمات النص أو على الشریحة بأكملھا كما یأتي : .1نحدد النص أو الكائن المطلوب تحریكھ .

.2بالذھاب الى تبویب حركات Animations ومنھ الى مجموعة حركات Animations ننقر السهم الخاص بالتحر يك Animate فتظهر قائمة بالحركات الجاهزة كما في الشكل .<br>لكانات 5 (Bar) قائم الله على الله الله .

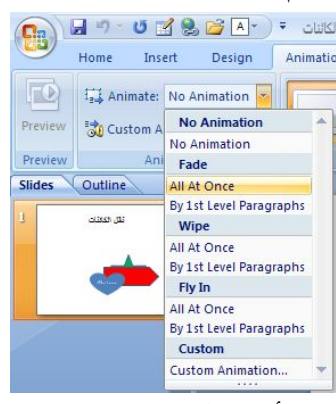

.3لرفع تأ ثیر الحركة ننقر بدون حركة Animation No . .4نوجھ مؤشر الفأرة الى أنواع الحر كات الموجودة ونلاحظ تأثیرھا الى أن نصل الى الحركة المطلوبة فیتم النقر علیھا لتطبیقھا على الكائن . یمكن تطبیق حر كات مخصصة على أي كائن في الشریحة كما یأتي : أ- نحدد الكائن المطلوب تحریكھ . ب- بالذھاب الى تبویب حركات Animations ومنھ الى مجموعة حركات Animations ننقر حركة مخصصة Animation Custom فتظھر لوحة المھام الخاصة بالحركة

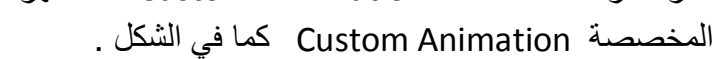

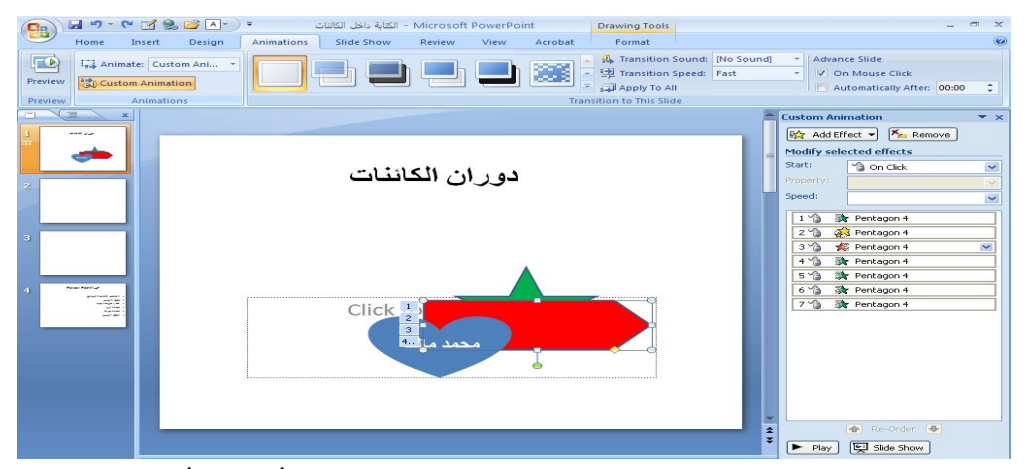

ج- في لوح المھام حركة مخصصة Animation Custom ننقر أضافة تأثیر Effect Add لیتم أختیار أحد تأثیرات الدخول .

ح- في لوح المھام حركة مخصصة Animation Custom ننقر زر تغییر Change لتغییر الحركة المطبقة على الكائن في الشریحة كما في الشكل .

أعداد : **XXXIV** الأستاذ محمد مالك محمد 

خ- لحذف أي حركة من الحر كات المطبقة نحددھا بأستخدام الفأرة ثم ننقر زر الحذف . Remove

**أظھار صوت مع تأثیر الحر كة Effect Animation The With Sound Adding** یمكن أظھار صوت مع تأثیر الحركة من لوح المھام الخاص بالحركة المخصصة Custom Animation كما یأتي :

أ- ننقر بزر الفأرة الأیمن تأثیر الحر كة المخصصة ومن القائمة المنسدلة ننقر خیارات التأثیر Options Effect كما في الشكل .

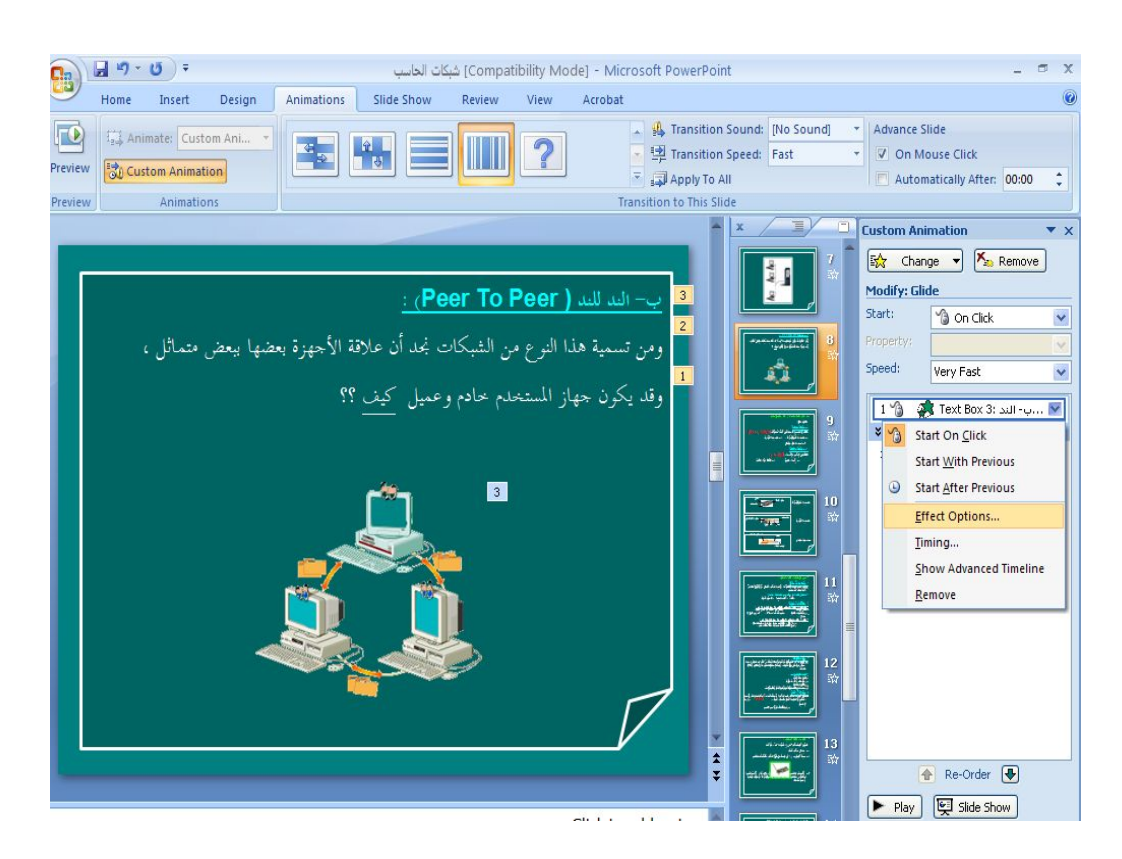

ب-عندما ننقر خیارات التأثیر تظھر النافذة الآتیة في الشكل .

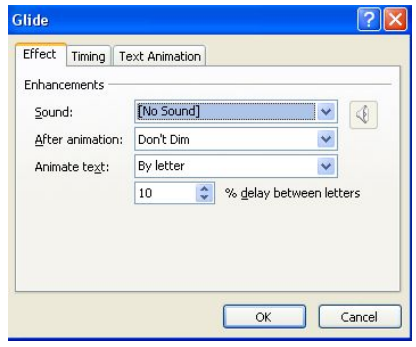

في ھذه النافذة من تبویب تأثیر Effect نحدد الصوت المطلوب من مربع صوت Sound ومن مربع حركة النص Animation Text یمكن التحكم في كیفیة ظھور النص (حرف بعد حرف أو كلمة بعد كلمة أو ظھور النص كاملا) ومن تبویب التوقیت Timing یمكن تحدید التوقیت الخاص بظھور الشریحة .

**المراحل الأنتقالیة للشرائح Effect Transition** عند أجراء العرض التقدیمي بأستخدام نافذة عرض الشرائح Show Slide یمكن أضافة تأثیرات عند الأنتقال من شریحة الى أخرى كأن تظھر الشریحة من الیمین أو من الیسار أو من الأعلى أو من الأسفل ویتم ذلك كما یأتي : .1ننقر الشریحة المطلوب وضع التأثیر علیھا . .2 بالذھاب الى تبویب حركات Animations ومنھ الى مجموعة نقل الى ھذه الشریحة Slide This To Transition ننقر تأثیر المراحل الأنتقالیة للشرائح للحصول على الأنماط الموجودة للمراحل الأنتقالیة كما في الشكل .

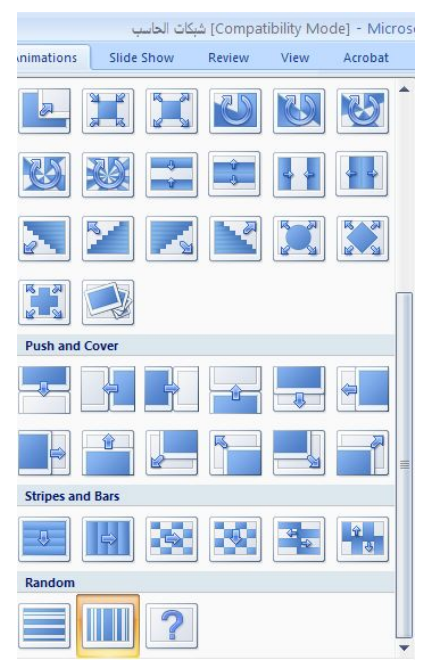

3. بعد تحدید الحركة المطبقة من مجموعة نقل الى هذه الشریحة Transition To This Slide ننقر تطبیق على الكل لتطبیق ھذه الحركة على جمیع شرائح العرض التقدیمي .

.4 یمكن تحدید سرعة المراحل الأنتقالیة للشرائح بالضغط على السھم الموجود في یمین سرعة المراحل الأنتقالیة Speed Transition كما في الشكل .

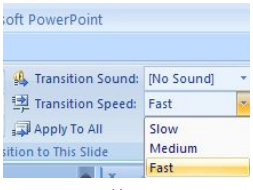

.5 یمكن أضافة صوت للشریحة عند عرضھا بالضغط على السھم الموجود في یمین نقل صوت Sound Transition ثم نحدد الصوت المطلوب كما في الشكل .

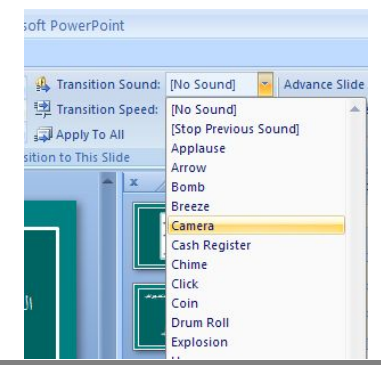

.6لتحدید طریقة الأنتقال بین الشرائح أثناء تقدیم العرض التقدیمي نقوم بما یأتي : أ- بالذھاب الى تبویب حركات Animations ومن مجموعة نقل الى ھذه الشریحة بین للأنتقال On Mouse Click بالفأرة النقر عند نختار Transition To This Slide الشرائح بوساطة النقر .

ب- ومن نفس المجموعة عند النقر على تلقائیا بعد After Automatically یمكن تحدید عدد الثواني التي تظھر خلالھا الشریحة على الشاشة . ت- عند أضافة التوقیت الى الشریحة سنلاحظ ظھور الرمز الى جانب الشریحة في تبویب الشرائح دلالة على أضافة مرحلة أنتقالیة الى الشریحة . ث- بالذھاب الى تبویب حركات Animations ومن مجموعة حركات Animations ننقر بدون حركة لأزالة المرحلة الأنتقالیة من الشریحة . لأزالة جمیع المراحل الأنتقالیة من العرض التقدیمي نقوم بنفس الأجراء المذكور في الفقرة (4) ثم ننقر تطبیق على الكل .

**أعداد الشرائح Setup Slides** لتحدید حجم الشرائح المطبوعة وأتجاھھا في العرض التقدیمي نقوم بما یأتي : .1 بالذھاب الى تبویب تصمیم Design ومنھ الى مجموعة أعداد الصفحة setup Page ننقر أعداد الصفحة setup Page كما في الشكل .

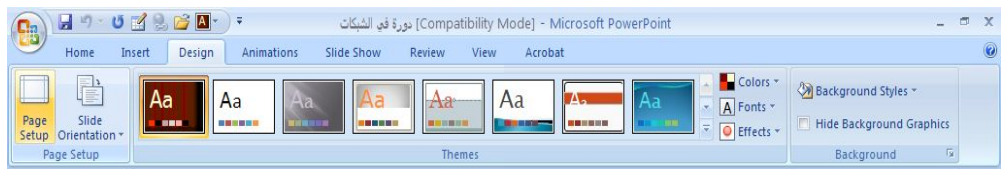

.2 تظھر نافذة أعداد الصفحة كما في الشكل .

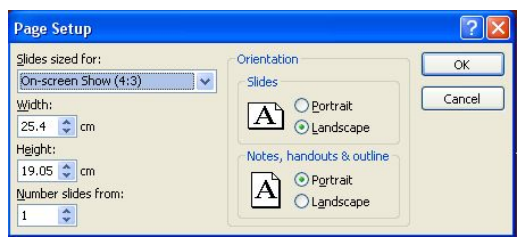

3. ننقر السهم الخاص بتغییر حجم الشرائح Slides Sized For لتحدید نوع المطبوعة المطلوب أجراء العرض التقدیمي بوساطتھا أما على الشاشة أوعبر تحدید حجم الورق المستخدم أو غیر ذلك كما في الشكل .

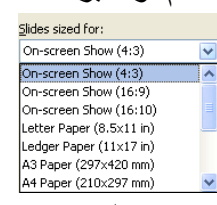

.4 في ھذه النافذة یمكن تحدید عرض الشریحة Width وأرتفاع الشریحة Height وتحدید أتجاه أظھار الشرائح بشكل عمودي Portrait أو أفقي Landscape كذلك یمكن تحدید أتجاه الطباعة للملاحظات Notes أو النشرات Handouts أو المخططات التفصیلیة Outlines . .5 لأضافة الملاحظات الخاصة بالشریحة ننقر في شریط الملاحظات أسفل النافذة الرئیسیة في العرض العادي وطباعة الملاحظات الخاصة بالتعلیق أو تفسیر محتویات الشریحة .

**Changing The Slides Order الشرائح ترتیب أعادة** أحیانا نحتاج أن ننقل أحدى شرائح العرض التقدیمي كأن نضعھا قبل شریحة أخرى أو أن نؤخرھا الى نھایة العرض حیث یمكن أجراء ذلك كما یأتي : .1 في لوح المھام الموجود الى جانب الشریحة في العرض العادي ننقر تبویب شرائح Slides كما في الشكل .

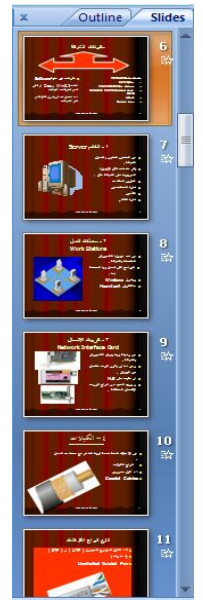

.2 ننقر الشریحة المطلوب نقلھا ومع أستمرار عملیة النقر بالزر الأیسر ننتقل الى الموقع المطلوب وعند ذاك نحرر زر الفأرة حیث تتم عملیة النقل .

 **Hiding And Showing Slides الشرائح وأظھار أخفاء** أثناء عملیة العرض التقدیمي قد نرغب بأخفاء شریحة ما أو مجموعة شرائح بحبث لاتظھر خلال العرض التقدیمي یتم ذلك كما یأتي : .1 في لوح المھام الموجود الى جانب الشریحة في العرض العادي ننقر تبویب شرائح Slides ثم ننقر الشریحة المطلوب أخفاءھا . یمكن أستخدام الزر Ctrl في لوحة المفاتیح لتحدید مجموعة شرائح . .2 ننقر بزر الفأرة الأیمن فوق الشریحة المطلوب أخفاءھا ومن القائمة المنسدلة ننقر أخفاء شریحة Slide Hide كما في الشكل .

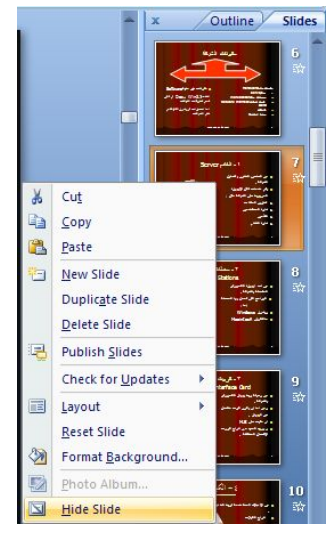

- 3. بجوار الشريحة التي تم اخفاءها يظهر رمز الشريحة المخفية  $\|\cdot\|$  مع رقم الشريحة .
	- .4 یمكن أظھار الشریحة المخفیة بتكرار نفس الخطوات السابقة .

**الربط الفائق Hyperlink** یمكن الأستفادة من خاصیة الربط الفائق بالأنتقال من شریحة الى أخرى ضمن نفس العرض التقدیمي أو الأنتقال من عرض تقدیمي الى آخر أو الأنتقال الى مستند آخر في أي مكان داخل الحاسبة .

نلاحظ في الشكل أدناه أنھ عند أنشاء ربط فائق Hyperlink عن طریق كلمة الشبكة الواردة

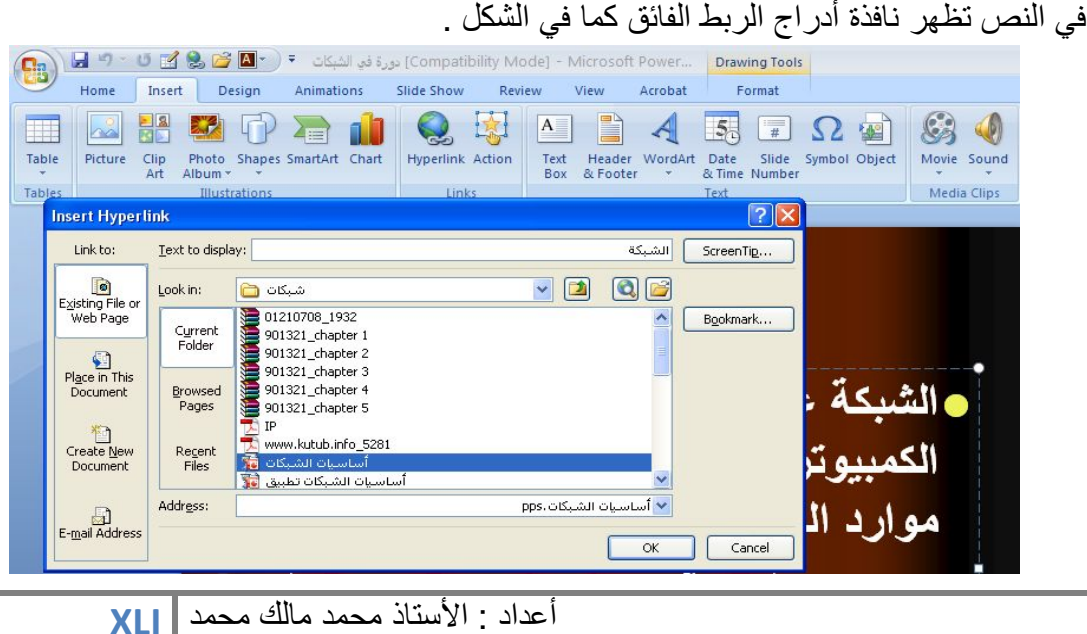

نلاحظ في ھذه النافذة شریط display to Text الذي یبین الخلیة الخاصة بالربط الفائق وفي يسار النافذة نلاحظ اللوح Link to الذي يحدد موقع الربط الفائق المزمع أنشاؤه أما في ملفات موجودة أو صفحة ویب Page Web or File Existing أو موقع في ھذا المستند أو Create New Document جدید مستند انشاء أو Place in this Document عنوان برید ألكتروني Address Email حیث نختار منھا الموقع المطلوب ثم نحدد الموقع المطلوب الربط الیھ أو نحدد الموقع المطلوب الربط الیھ عن طریق المربع الموجود في منتصف النافذة ثم نضغط OK .

الآن عندما نضغط على كلمة الشبكة أثناء عرض الشرائح Show Slide یتم الأنتقال الى موضوع أساسیات الشبكات كما في الشكل .

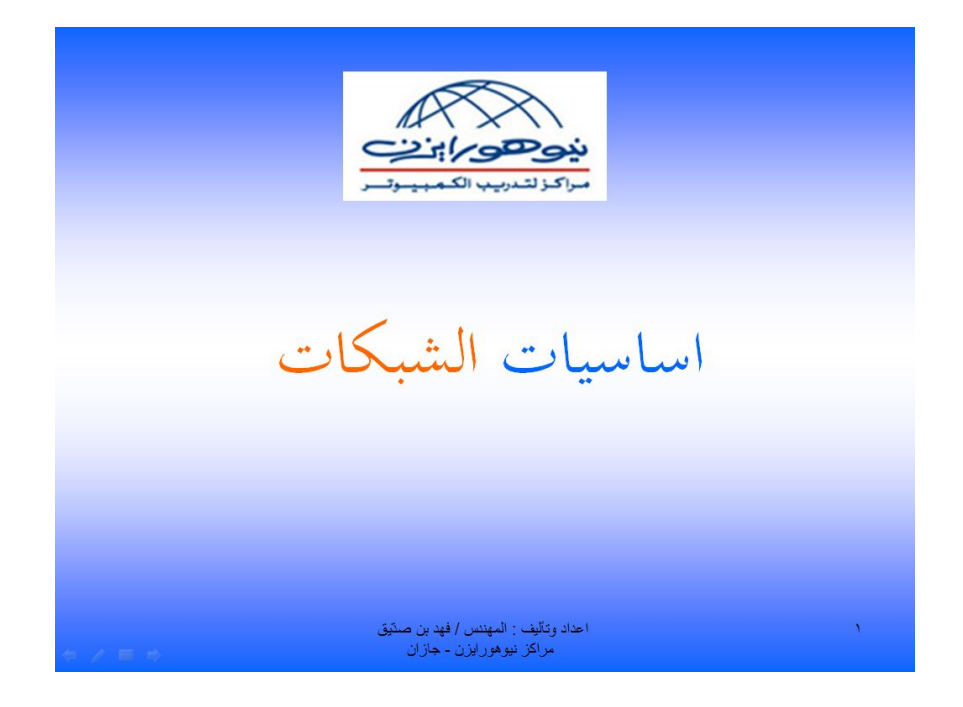

ملاحظة : عند أنشاء الربط الفائق نلاحظ ظھور خط تحت الكلمة التي تم أنشاء الربط الفائق عن طریقھا .

#### **التمر ین على التوقیت Timing Rehearse**

یمكن التمر ین على توقیت العرض التقدیمي ومعرفة الوقت اللازم لعرض كل شر یحة من شرائح العر ض كما یأتي :

## MICROSOFT POWER POINT 2007

.1 بالذھاب الى طریقة عر ض فارز الشرائح Sorter Slide نحدد الشریحة المطلوب التدریب على توقیتھا .

.2 بالذھاب الى تبویب عرض الشریحة ومنھ الى مجموعة أعداد Setup ننقر تمرین على التوقیت Timing Rehearse كما في الشكل .

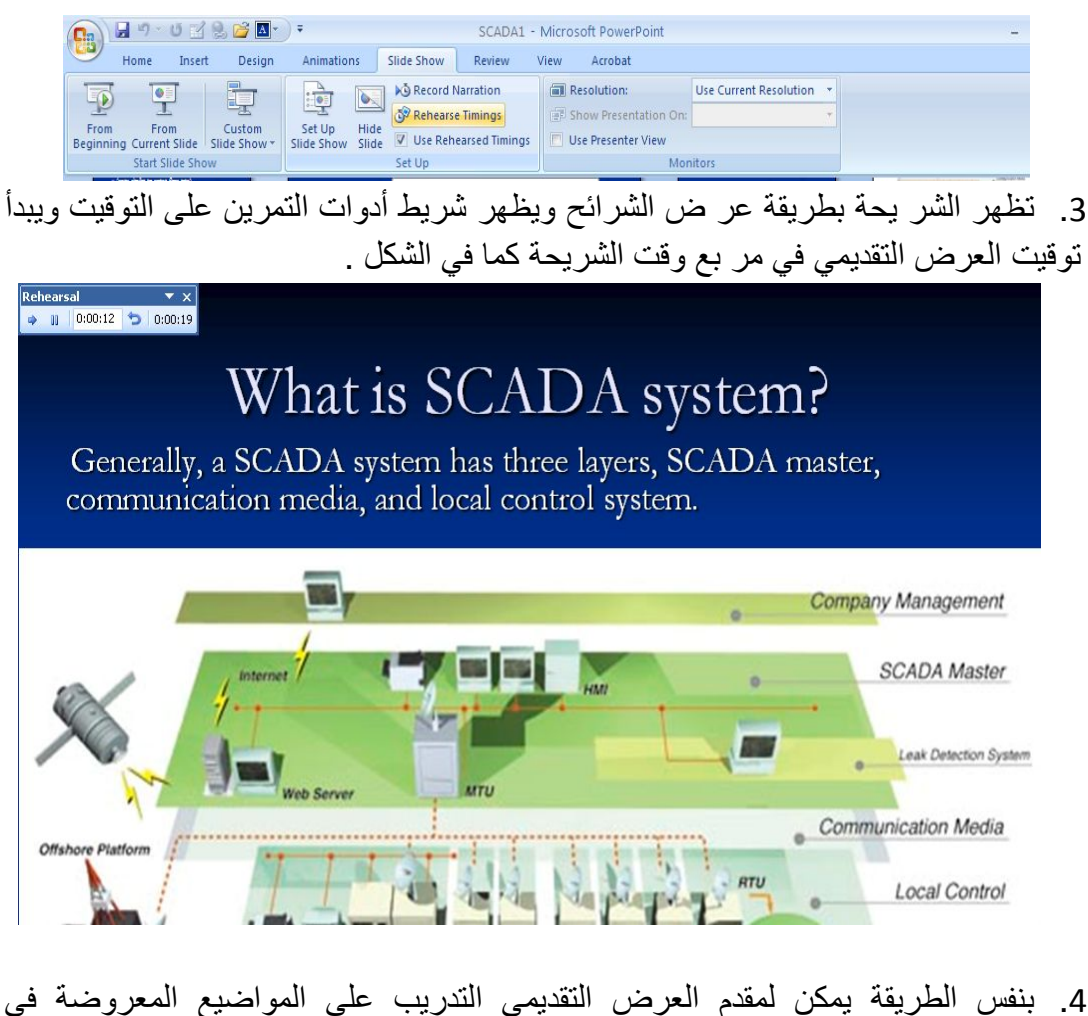

الشرائح وتحدید التوقیتات المناسبة لھا بالنقر على تكرار Repeat أو النقر على التالي Next للانتقال الى الشر یحة التالیة .

.5 بأعادة الخطوات 2 &3 السابقة على بقیة شرائح العر ض فیظھر مربع یبین الوقت الذي سیستغرقھ العرض التقدیمي . من الممكن تغییر الوقت اللازم لكل شریحة أذا تطلب الأمر ذلك . .6 یظھر الوقت اللازم للعرض أسفل كل شریحة من شرائح العر ض التقدیمي في طریقة عرض فارز الشرائح sorter Slide كما في الشكل .

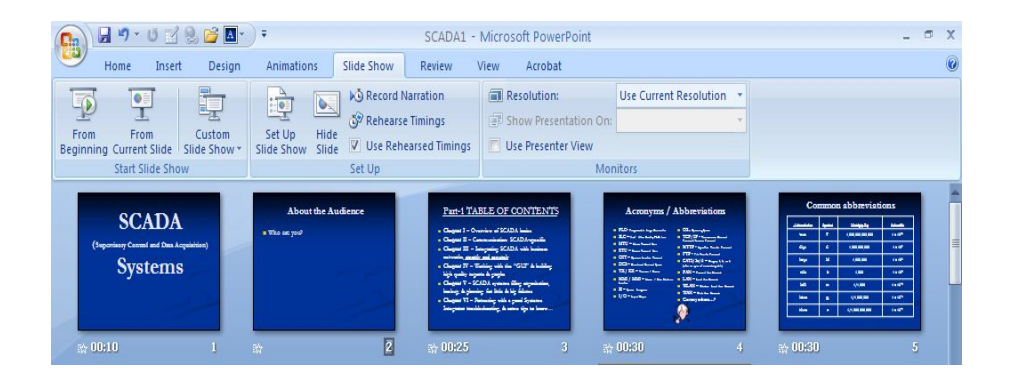

**المخططات Charts**

المخططات ھي وسیلة لأظھار البیانات في رسوم بیانیة حیث أنھا تعطي فكرة سریعة وواضحة عن المعلومات المسطرة في شریحة ضمن العرض التقدیمي . یمكن أنشاء مخطط في شر یحة كما یأتي :

.1 ننشيء شریحة جدیدة فارغة . .2 بالذھاب الى تبویب أدراج Insert ومنھ الى مجموعة رسومات توضیحیة Illustrations ننقر مخطط Chart فتظھر نافذة أدراج مخطط Chart Insert كما في الشكل .

## MICROSOFT POWER POINT 2007

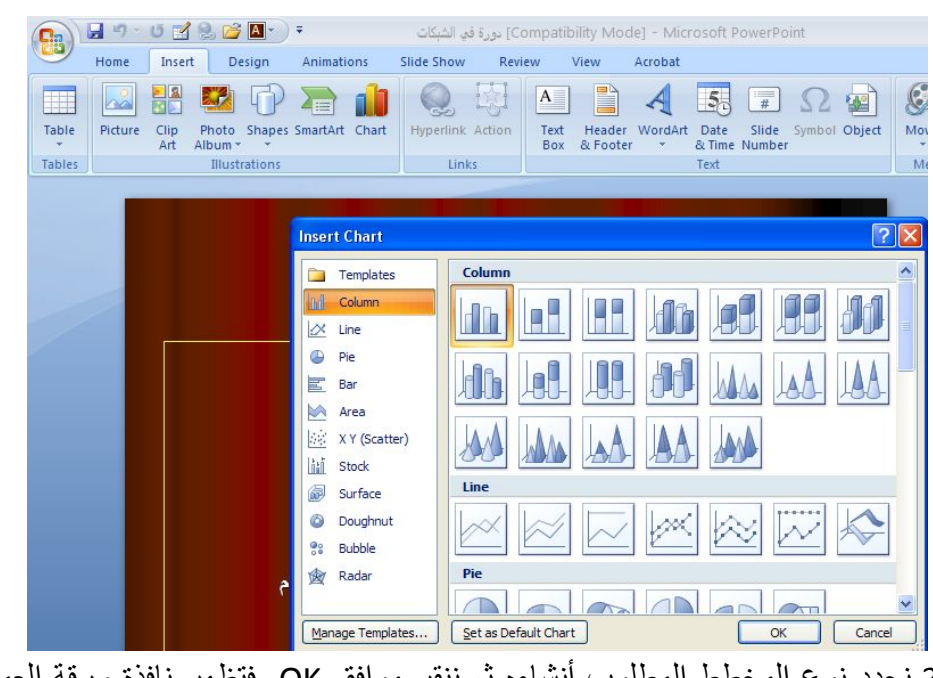

.3نحدد نوع المخطط المطلوب أنشاءه ثم ننقر موافق OK فتظھر نافذة ورقة العمل Work Sheet في برنامج Excel كما في الشكل .

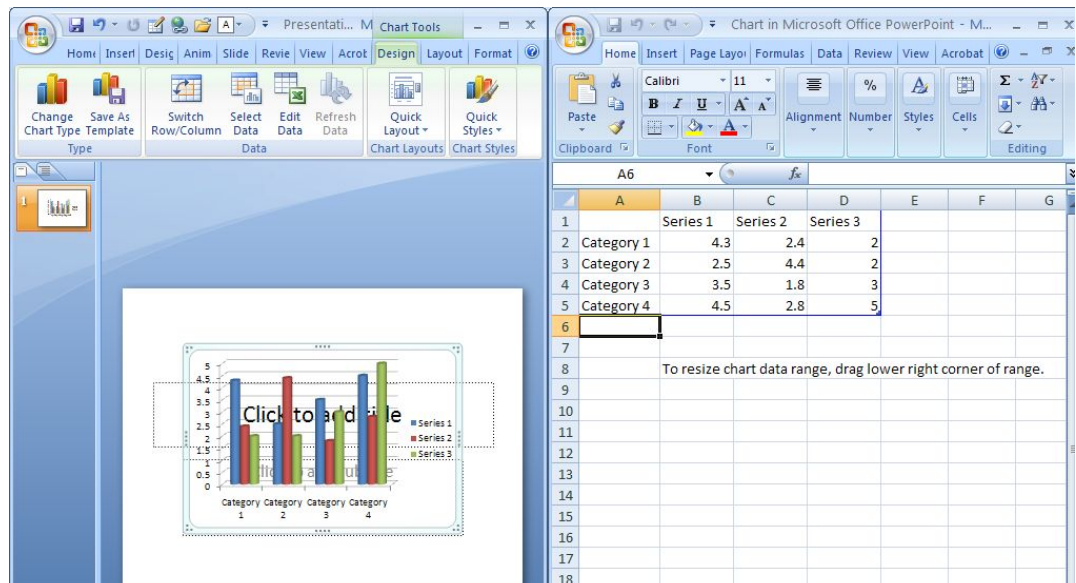

.4نستبدل البیانات الموجودة في ورقة العمل بالبیانات الخاصة بشریحة العرض التقدیمي وبعد الأنتھاء من ذلك نغلق نافذة Excel فیظھر المخطط على الشریحة كما في الشكل .

أعداد : **XLV** الأستاذ محمد مالك محمد

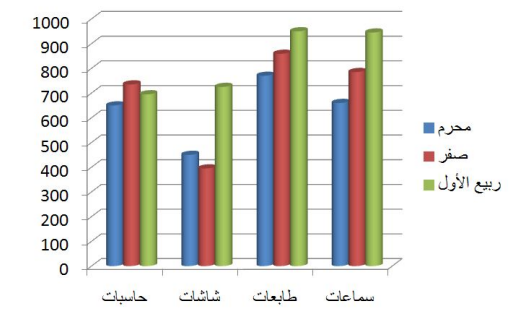

.5 أذا حصل أي خطأ في عملیة أدخال البیانات یمكن العودة الى ورقة العمل مرة أخرى لأجراء التصحیح بالذھاب الى تبویب أدوات المخطط Tools Chart ومنھ الى تبویب تصمیم Design ومنھ الى مجموعة بیانات Data ننقر تحریر البیانات Data Edit فتظھر ورقة العمل مرة أخرى حیث نقوم بأجراء التعدیل المطلوب كما في

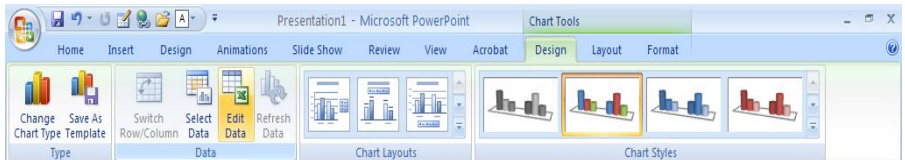

**Changing The Chart Type المخطط نوع تغییر** یمكن تغییر نوع المخطط كما یأتي : .1نحدد المخطط المطلوب تغییر نوعھ . .2بالذھاب الى تبویب أدوات المخطط Tools Chart ومنھ الى تبویب تصمیم Design ومنھ الى مجموعة النوع Type ننقر تغییر نوع المخطط Type Chart Change كما في الشكل

## MICROSOFT POWER POINT 2007

1000

 $\frac{900}{800}$ 

700

600

500

 $400$ 

 $300$  $\frac{1}{200}$ 

100

 $\Omega$ 

حاسبات

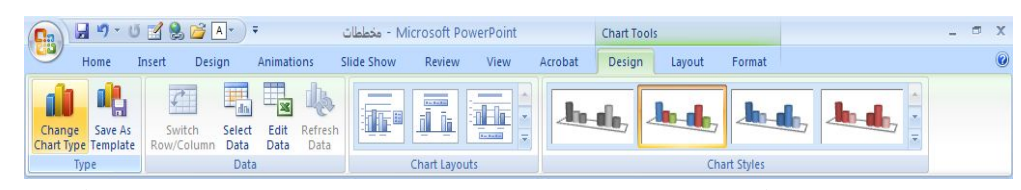

3. تظهر نافذة تغيير نوع المخطط Change Chart Type ومنها يمكن تحديد نوع المخطط المطلوب حیث ننقر موافق OK .

#### **Changing The Background Co Color Of The Chart المخطط خلفیة لون تغییر تغییر لون خلفیة المخطط**

2. بالذهاب الى تبويب أدوات المخطط Chart Tools ومنه الى تبويب تنسيق Format ننقر السهم الخاص بتعبئة الشكل Shape Fill ونحدد اللون المطلوب كما في الشكل . لتغییر لون الخلفیة لمخطط نقوم بما یأتي : بما ننقر بزر الفأرة الأیسر على شریحة المخطط للتحدید . .1

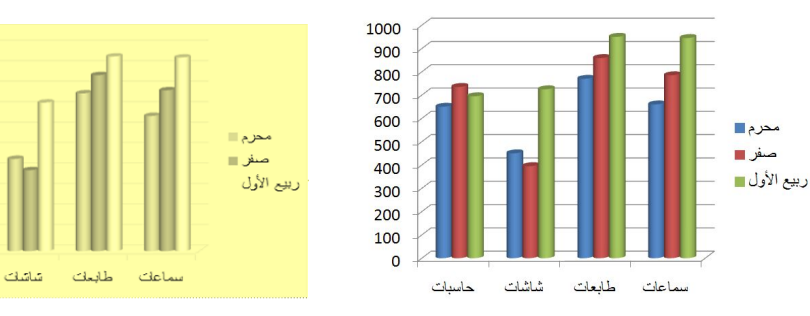

3. لأزالة لون الخلفية نقوم بنفس الأجراءات السابقة ولكن بدلا من تحديد اللون نختار بلا تعبئة No Fill كما في الشكل <sub>.</sub>

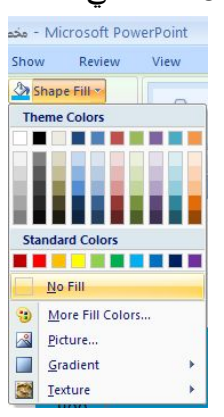

**المخططات الھیكلیة Charts Organization**  یمكن أنشاء مخطط ھیكلي في شریحة لبیان الھیكل الأداري لشركة أو دائرة حكومیة كما یأتي : .1 نفتح شریحة جدیدة . .2 بالذھاب الى تبویب أدراج Insert ومنھ الى مجموعة رسومات توضیحیة

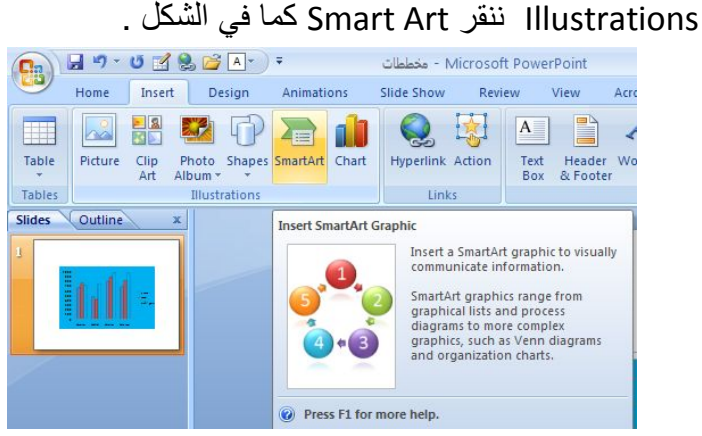

.3تظھر نافذة أختیار رسم Art Smart كما في الشكل .

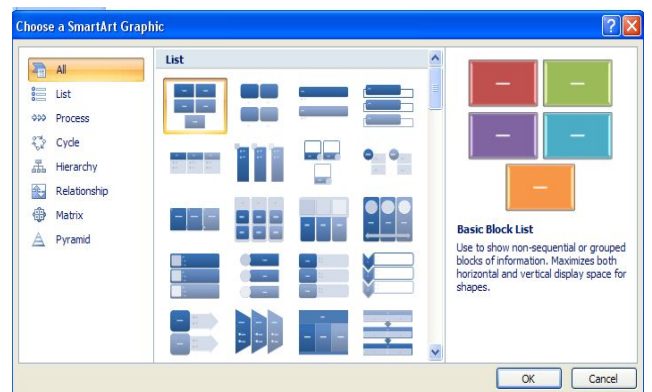

.4 ننقر المخطط العلائقي Relationship مثلا ثم نوع المخطط الھیكلي المطلوب كما في الشكل .

## MICROSOFT POWER POINT 2007

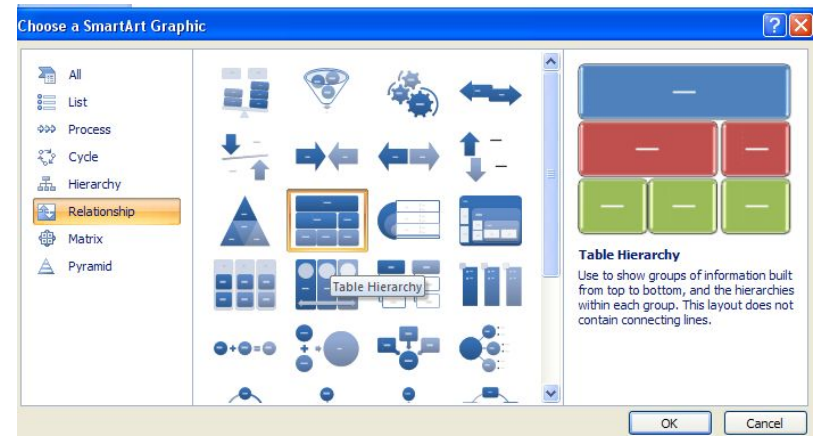

.5 تبدو الشریحة كما في الشكل .

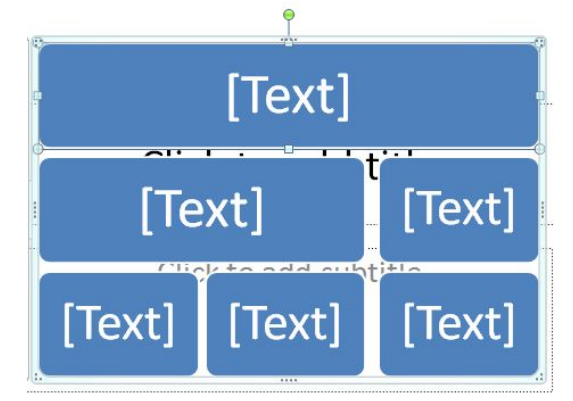

.6 لأضافة نص الى مكونات المخطط أعلاه یمكن النقر على النص Text ثم كتابة النص المطلوب كما في الشكل .

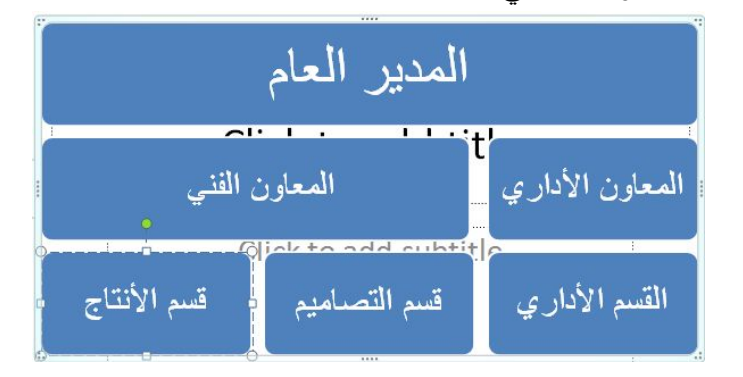

- .7 یمكن أستخدام لوح النص Pane Text لأدراج النص كما في الشكل .  $\begin{array}{|c|c|}\n\hline\n\end{array}$  + [Text]  $\bullet$  [Text] • [Text]<br>• [Text]  $\bullet$  [Text]  $\bullet$  [Text] Table Hierarchy
	- .8 یمكن أضافة مربعات جدیدة الى المخطط السابق كما یأتي :

بالذھاب الى تبویب أدوات Art Smart ومنھ الى مجموعة أنشاء رسم Create Graphic ننقر أضافة شكل Shape Add كما في الشكل .

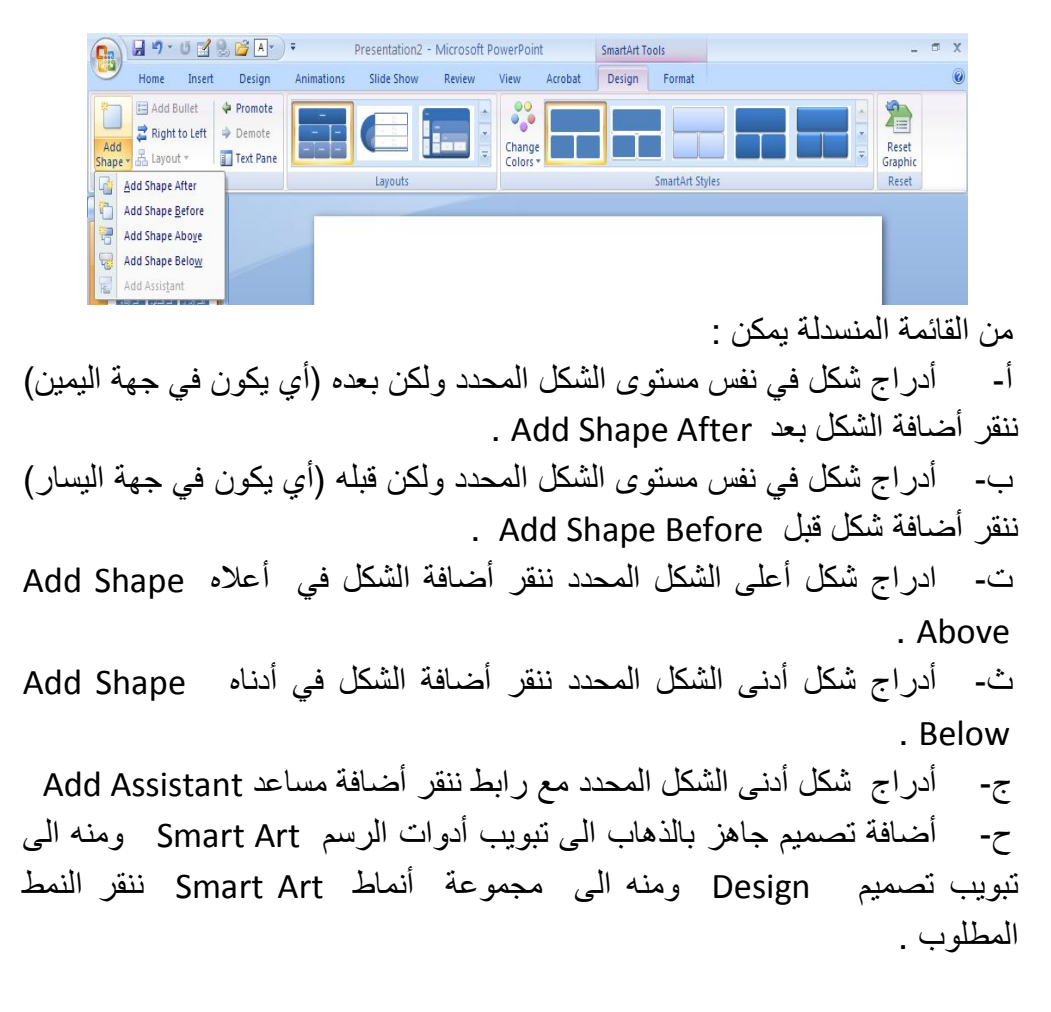

خ- أزالة جمیع التنسیقات بالذھاب الى تبویب تصمیم Design ومنھ الى أعادة تعیین الرسم

**طباعة العر ض التقدیمي Presentation Printing** یمكن طباعة العر ض التقدیمي أما على شكل شرائح أو طباعة الملاحظات Notes أو محتویات الشرائح View Outline أو النشرات Handouts كما یأتي :

بالذھاب الى زر Office ومن القائمة المنسدلة ننقر طباعة Print فتظھر نافذة الطباعة كما في الشكل .

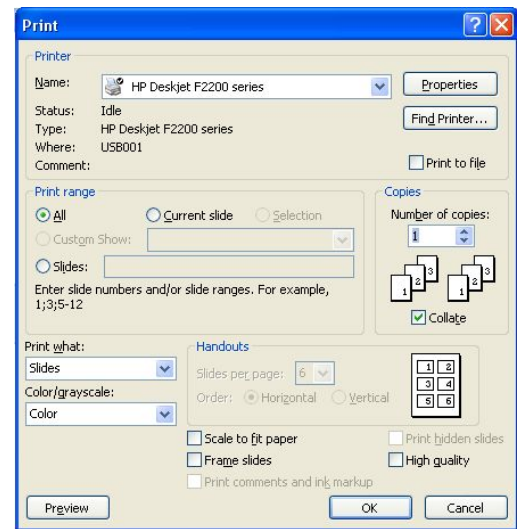

- · بالنقر على الكل All تتم طباعة شرائح العر ض التقدیمي كافة .
- · بالنقر على الشریحة الحالیة تتم طباعة الشریحة التي تم تحدیدھا .
- · بالنقر على التحدید Selection تتم طباعة الشرائح المحددة فقط .
- · بالنقر على الشرائح Slides تتم عملیة تحدید الشرائح المطلوب طباعتھا .
- · یمكن تحدید عدد نسخ الشرائح المطلوب طباعتھا من مربع عدد النسخ .Number of copies

## MICROSOFT POWER POINT 2007

· یمكن تحدید المادة المطلوب طباعتھا ھل ھي شرائح Slides أو نشرات Handouts أو صفحات الملاحظات Pages Note أو محتویات العرض التقدیمي View Outline من مربع مادة الطباعة What Print ثم ننقر موافق OK

**طباعة النشرات Handouts Printing** النشرة ھي ورقة مطبوع بھا شریحتان أو أكثر مع مكان لكتابة ملاحظات لتذكرھا أثناء العرض التقدیمي كما في الشكل .<br>ا

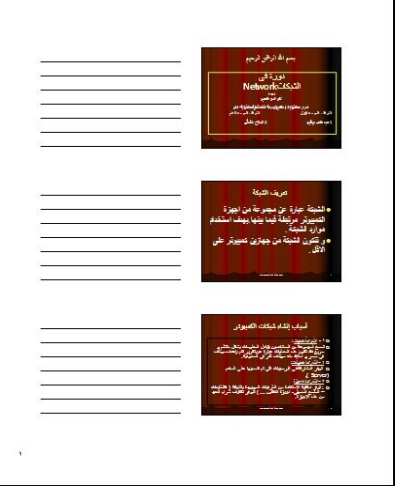

.1 بالذھاب الى زر Office ومن القائمة المنسدلة ننقر طباعة Print فتظھر نافذة الطباعة.

.2 من مربع مادة الطباعة What Print نختار نشرات Handouts كما في الشكل .

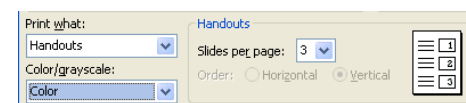

.3نحدد عدد الشرائح المطلوب ظھورھا في كل صفحة ولتكن ثلاث شرائح مثلا ، في ھذه الحالة تتم كتابة الملاحظات المضافة بجانب الشرائح كما مبین في الشكل أعلاه . .4 لأظھار الصفحات متوالیة أفقیا في الصفحة ننقر أفقیا Horizontal ولأظھار الصفحات متوالیة عمودیا في الصفحة ننقر عمودیا Vertical ثم ننقر موافق OK .

**تقدیم العرض التقدیمي Show Presentation** تتم عملیة أستعراض العرض التقدیمي الذي تم أنشاءه على شاشة الحاسبة بأستخدام نافذة عرض الشرائح Show Slide حیث یتم عرض الشرائح بشكل متسلسل ویمكن الذھاب الى طریقة العرض ھذه بالنقر على آیقونة عرض الشرائح Show Slide . عند أجراء العرض یظھر شریط عرض الشرائح أسفل نافذة عرض الشرائح كما في الشكل

 $\Rightarrow$ 

عن طریق ھذا الشریط یمكن القیام بالأجراءات الآتیة : .1 عن طریق السھمین یمكن الأنتقال الى الشریحة السابقة والشریحة اللاحقة . .2 بالنقر على آیقونة القلم یتغیر مؤشر الفأرة الى قلم Pen أو قلم تمییز Highlighter لكتابة ملاحظات على الشریحة أثناء أجراء العرض التقدیمي حیث تظھر قائمة كما في الشكل .

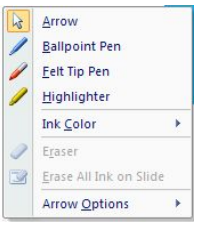

بعد أستخدام القلم المذكور أثناء العرض التقدیمي تظھر نافذة في نھایة العرض تسألنا أذا كنا نرید الأحتفاظ بما كتبناه على الشرائح أم لا كما في الشكل .

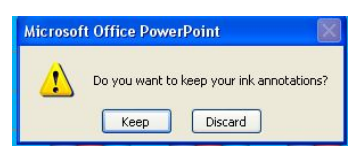

في ھذه النافذة أذا أخترنا بقاء Keep ھذا یعني أنھ في المرة القادمة للعر ض ستكون الأشارات والملاحظات التي تم كتابتھا أثناء العرض باقیة كما ھي . أما أذا أخترنا تجاھل Discard فھذا یعني أنھ في المرة القادمة للعرض تختفي جمیع الأشارات والملاحظات التي تم كتابتھا .

.3 بالنقر على آیقو نة الشریحة الموجودة في شریط عرض الشرائح یمكن التنقل بین الشرائح كما في الشكل .

أعداد : **LIII** الأستاذ محمد مالك محمد

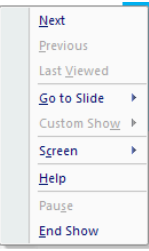

حیث أنھ في ھذه القائمة عند النقر على التالي Next ننتقل الى الشریحة التالیة للعر ض وعند النقر على السابق Previous ننتقل الى الشریحة السابقة للعرض وعند النقر على الأنتقال الى شریحة Slide To Go یتم الأنتقال الى شریحة محددة أو الى شریحة ما حتى لو كانت مخفیة أثناء العرض (الشریحة المخفیة یكون رقمھا معروضا ضمن قوسین ) كما في الشكل .

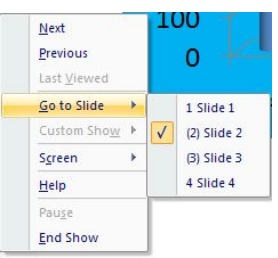

.4 بالنقر بزر الفأرة الأیمن في أي مكان في الشریحة یمكن أظھار القائمة المذكورة في الفقرة (3) أعلاه دون الرجوع الى شریط أدوات عرض الشرائح . .5 بالنقر على أنھاء العرض Show End أو على مفتاح الھروب Esc یمكن أغلاق نافذة عرض الشرائح .

المصادر : .1الحاسوب والبرمجیات الجاھزة الدكتور محمد بلال الزعبي وآخرون /الطبعة التاسعة. POWER POINT XP .2 الأستاذ عدنان صالح عبد القادر .

$$
\frac{1}{2} \left( \frac{1}{2} \right)
$$